# **Monitor Alienware AW2518HF Guía del usuario**

**Modelo: AW2518HF Modelo normativo: AW2518HFb**

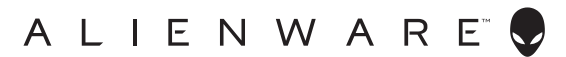

# **Notas, precauciones y advertencias**

- **NOTA: Una NOTA indica información importante que le ayuda a utilizar mejor su equipo.**
- **PRECAUCIÓN: Una PRECAUCIÓN indica posibles daños en el hardware o una pérdida de los datos si no se siguen las instrucciones.**
- **ADVERTENCIA: Una ADVERTENCIA indica un daño potencial a la propiedad, daños personales o la muerte.**

**Copyright © 2017-2019 Dell Inc. Todos los derechos reservados.** Este producto está protegido por las leyes de copyright internacional y de EE. UU. y las de propiedad intelectual. Dell™ y el logotipo Dell son marcas comerciales de Dell Inc. en los Estados Unidos y/o en otras jurisdicciones. El resto de marcas y nombres citados en el presente documento corresponden a sus respectivas compañías.

2019 - 04 Rev. A03

# **Contenido**

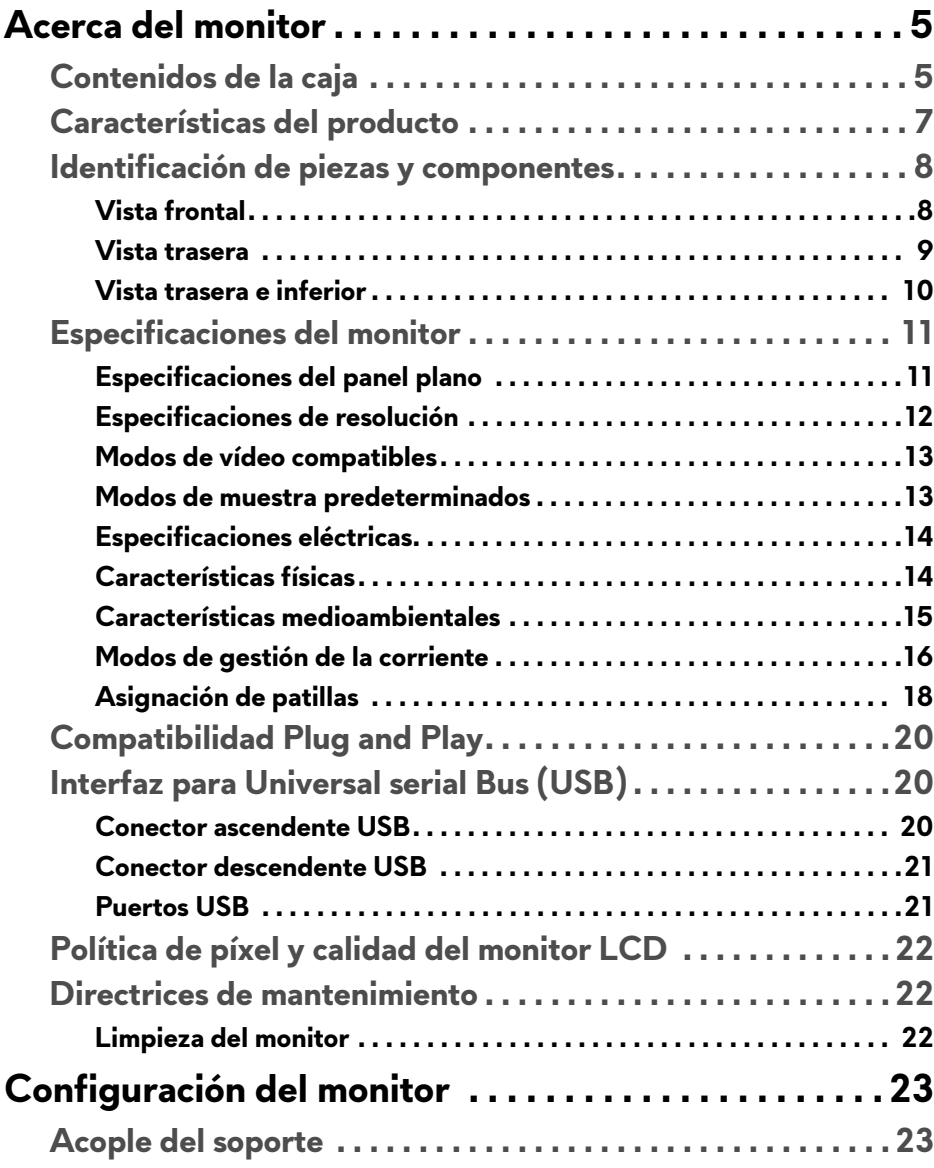

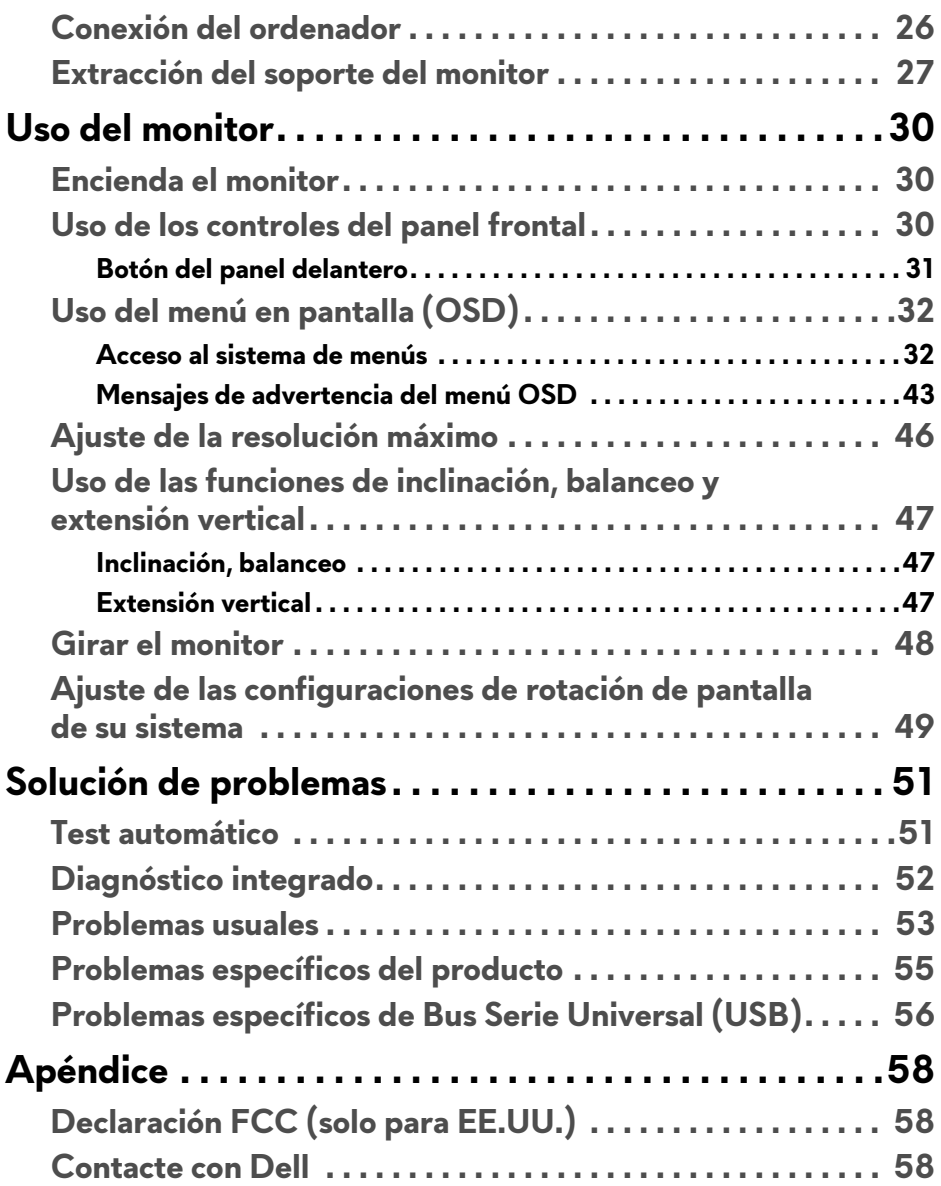

# <span id="page-4-0"></span>**Acerca del monitor**

# <span id="page-4-1"></span>**Contenidos de la caja**

Su monitor incluye los siguientes componentes. Asegúrese de haber recibido todos los componentes. Póngase en **[Contacte con Dell](#page-57-3)** si falta alguno de ellos.

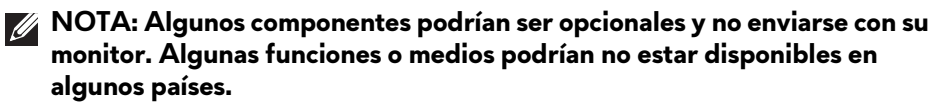

**NOTA: Para configurar con cualquier soporte, por favor consulte la respectiva guía de instalación de soporte para obtener instrucciones de instalación.** 

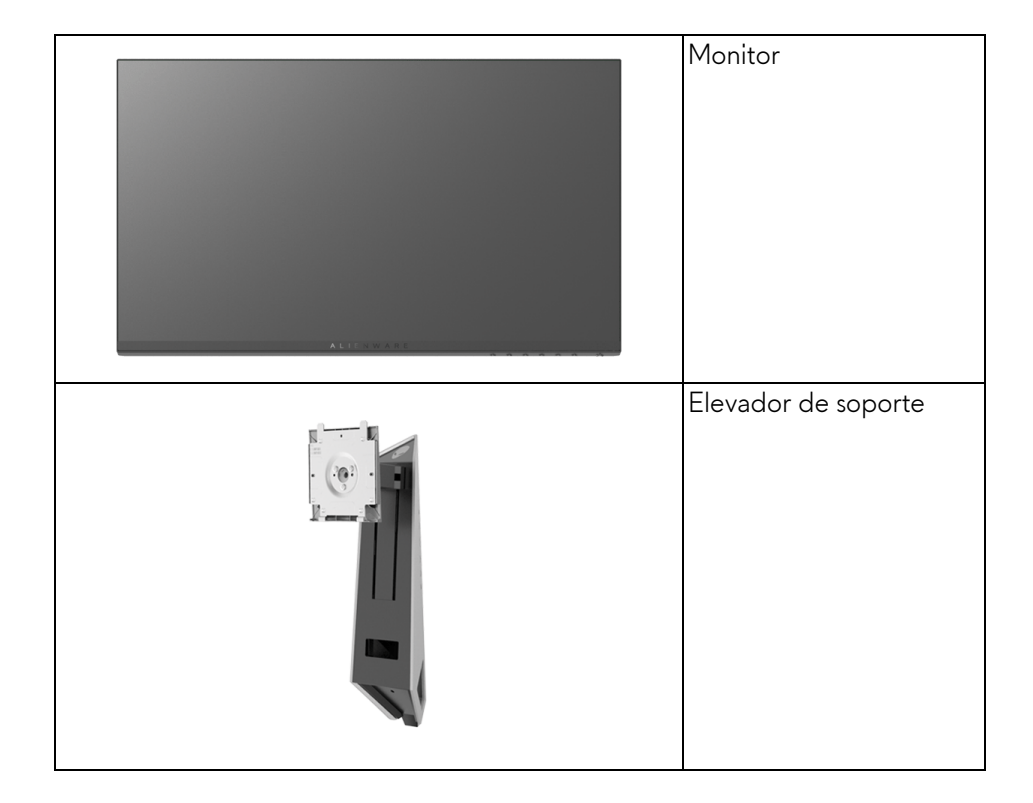

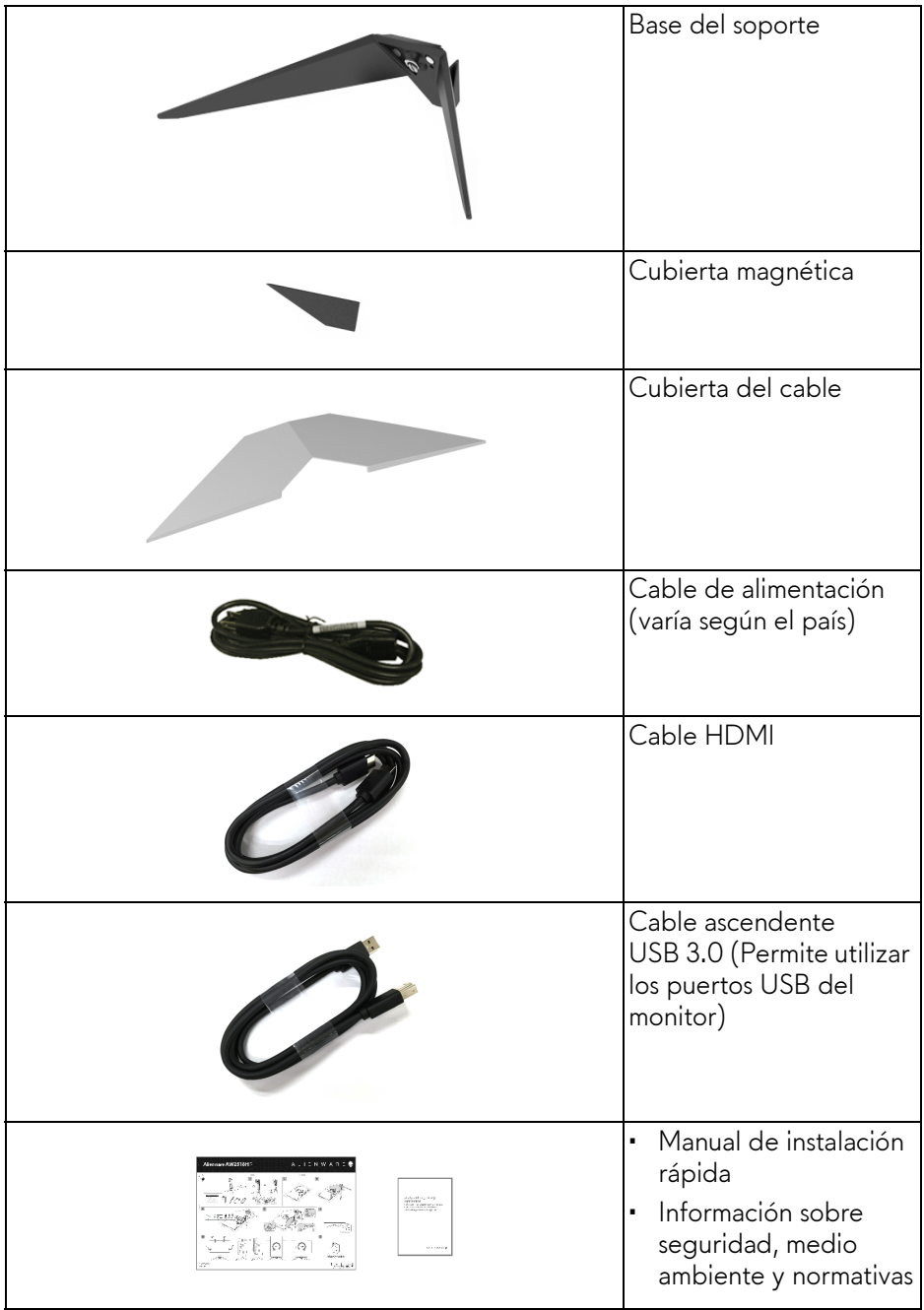

# <span id="page-6-0"></span>**Características del producto**

El monitor de panel plano **Alienware AW2518HF** tiene una pantalla de cristal líquido (LCD), transistores de película fina (TFT), una matriz activa y una luz de fondo LED. Las funciones del monitor incluyen:

- Área de visualización 62,23 cm (24,5 pulg.) (medido en diagonal). Resolución: hasta 1920 x 1080 a través de DisplayPort y HDMI, con soporte de pantalla complete o resoluciones inferiores.
- Monitor AMD FreeSync, con una tasa de actualización extremadamente alta de 240 Hz y un tiempo rápido de respuesta de 1 ms.
- Gama de color del 72% NTSC.
- Funciones de ajuste de inclinación, balanceo, giro y altura.
- Soporte extraíble y orificios de montaje Video Electronics Standard Association (VESA™) de 100 mm para aumentar la flexibilidad de las soluciones de montaje.
- Conectividad digital con DisplayPort y HDMI.
- Provisto con 1 puerto USB ascendente y 4 puertos USB descendentes.
- Funciones plug and play si son compatibles con el sistema.
- Ajustes con menú en pantalla (OSD) para facilitar la instalación y la optimización de la pantalla.
- Los modos de color también ofrecen distintos modos de juego, incluidos FPS (Shooter en primera persona), RTS (Estrategia en tiempo real), RPG (Juego de rol) y 3 modos de juego para personalizar sus preferencias.
- Energía en espera de 0,3 W en el modo de espera.
- Optimice el confort visual con una pantalla sin parpadeos.
- Los posibles efectos a largo plazo de la emisión de luz azul del monitor pueden causar daños en los ojos, incluyendo fatiga ocular, tensión ocular digital, y sintomas parecidos. La función ComfortView está diseñada para reducir la cantidad de luz azul emitida por el monitor para optimizar el confort visual.

# <span id="page-7-0"></span>**Identificación de piezas y componentes**

# <span id="page-7-1"></span>**Vista frontal**

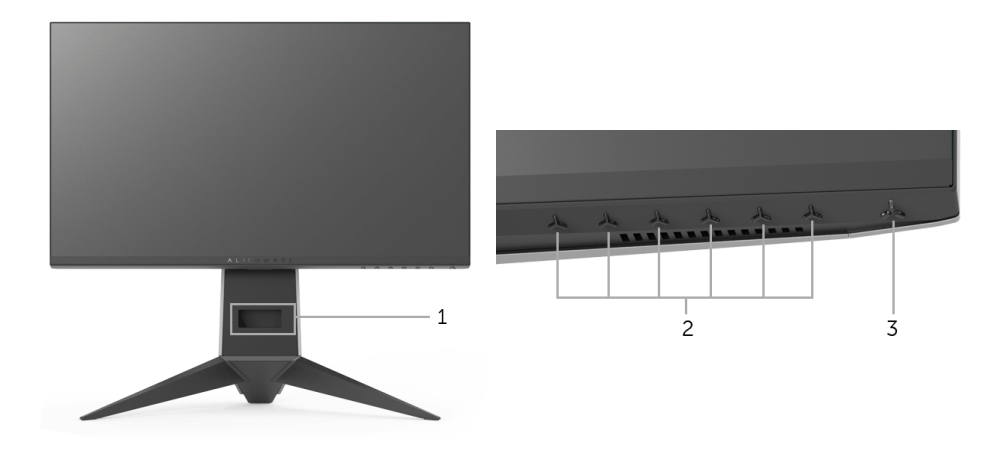

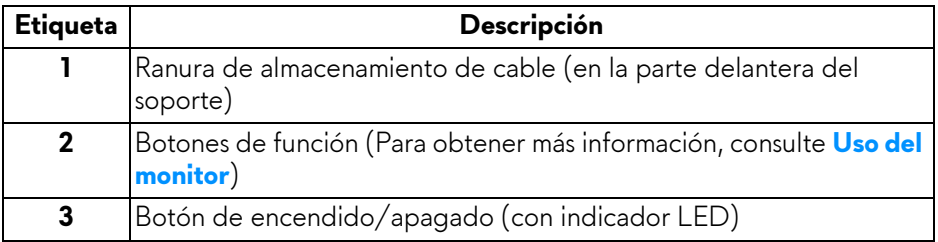

#### <span id="page-8-0"></span>**Vista trasera**

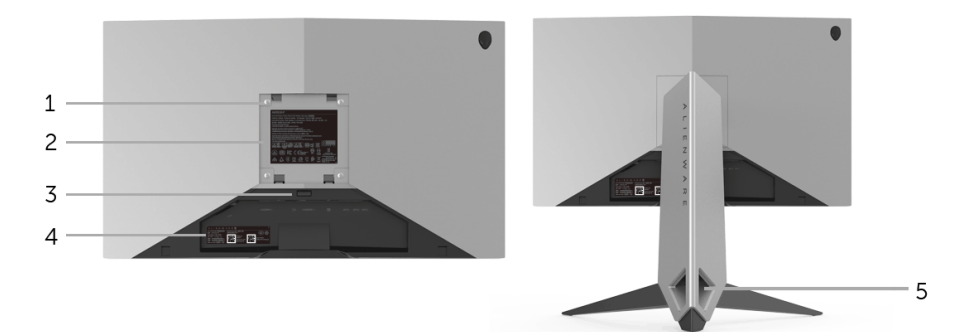

**Vista trasera con soporte de monitor**

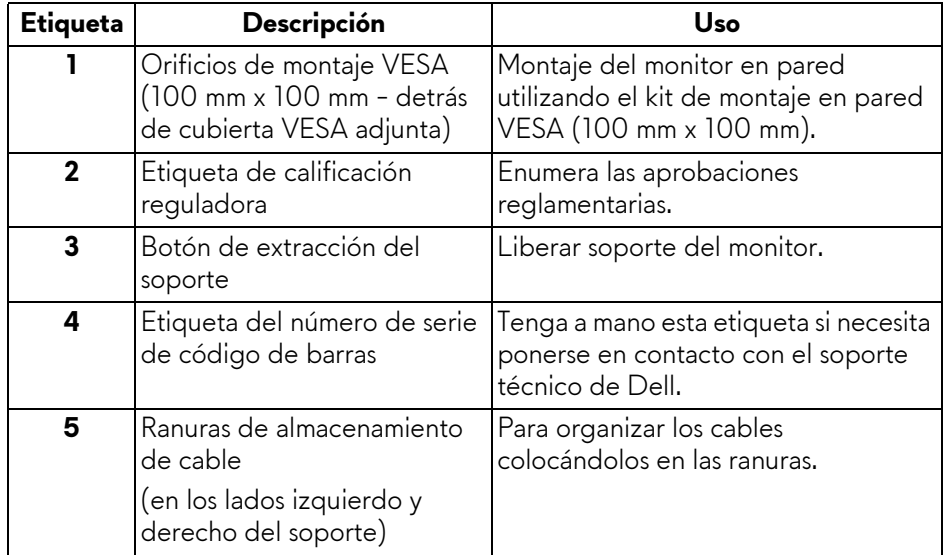

### <span id="page-9-0"></span>**Vista trasera e inferior**

<span id="page-9-1"></span>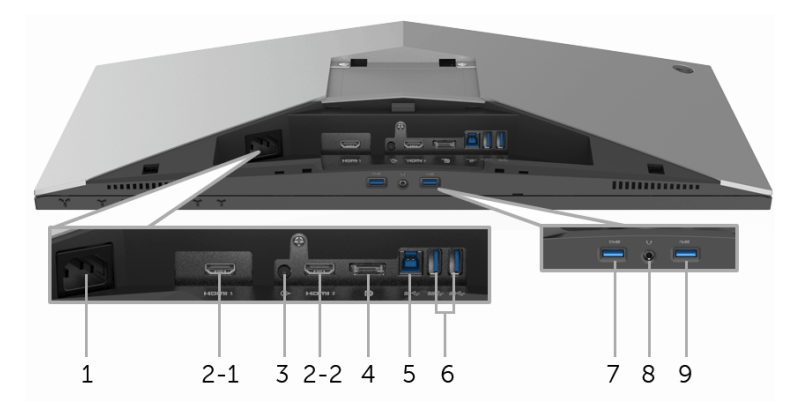

### **Vista trasera e inferior sin el soporte del monitor**

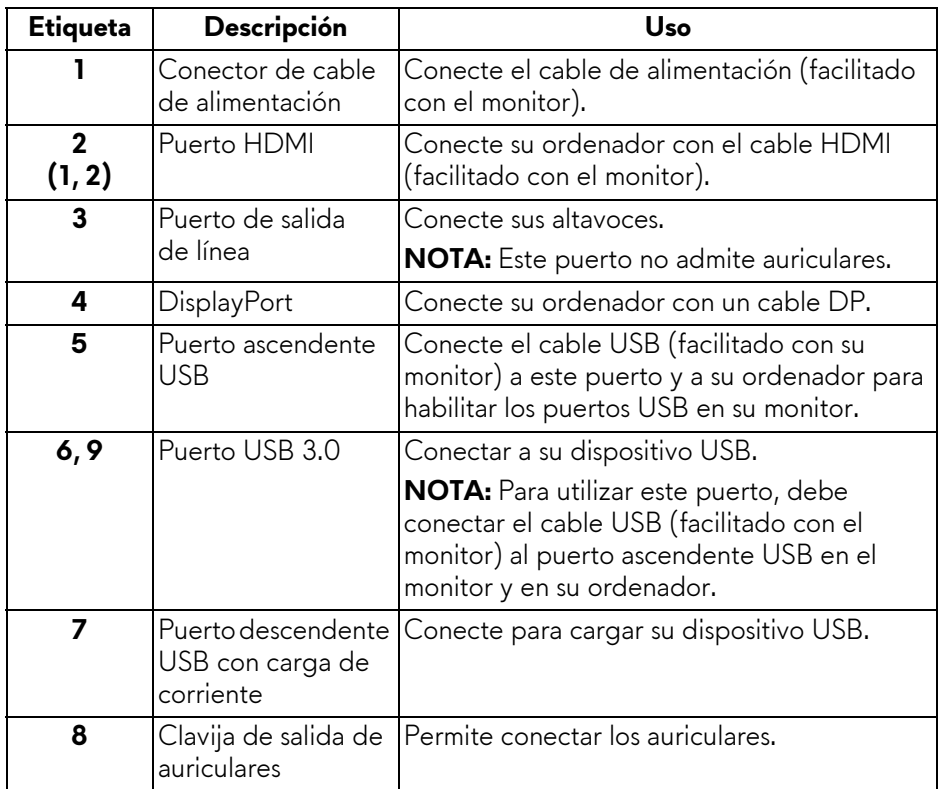

# <span id="page-10-2"></span><span id="page-10-0"></span>**Especificaciones del monitor**

#### <span id="page-10-1"></span>**Especificaciones del panel plano**

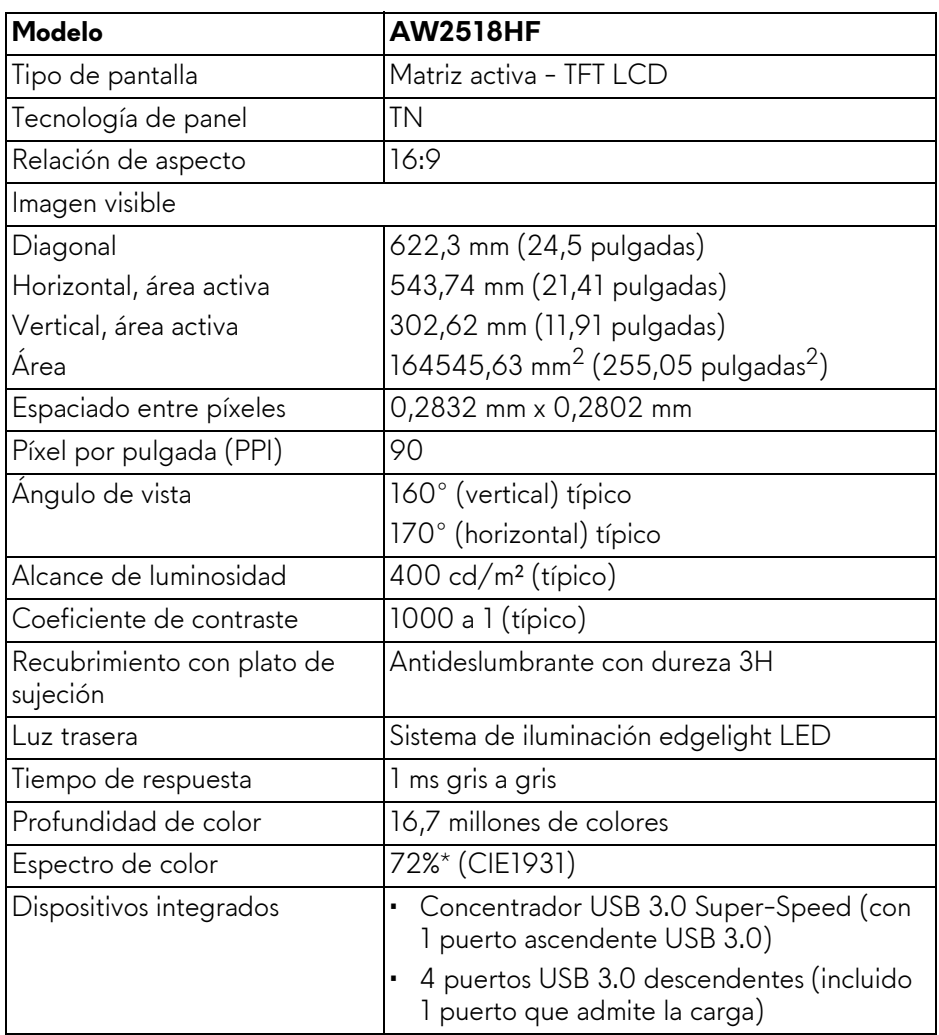

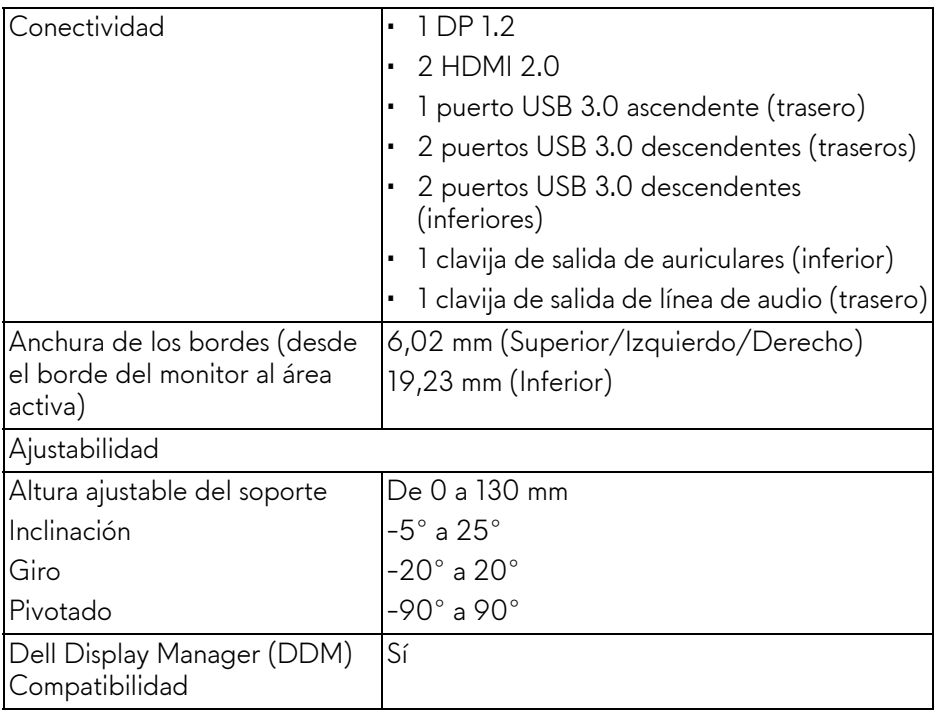

\* La gama de colores (típica) se basa en los estándares de ensayo CIE1976 (82%) y CIE1931 (72%).

### <span id="page-11-0"></span>**Especificaciones de resolución**

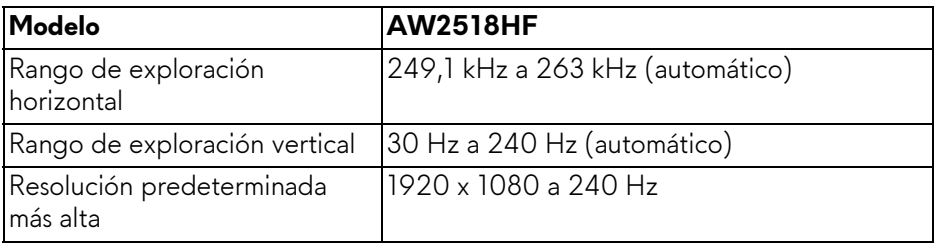

#### <span id="page-12-0"></span>**Modos de vídeo compatibles**

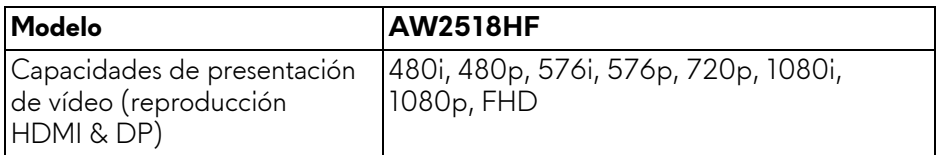

#### <span id="page-12-1"></span>**Modos de muestra predeterminados**

### **Modos de visualización HDMI**

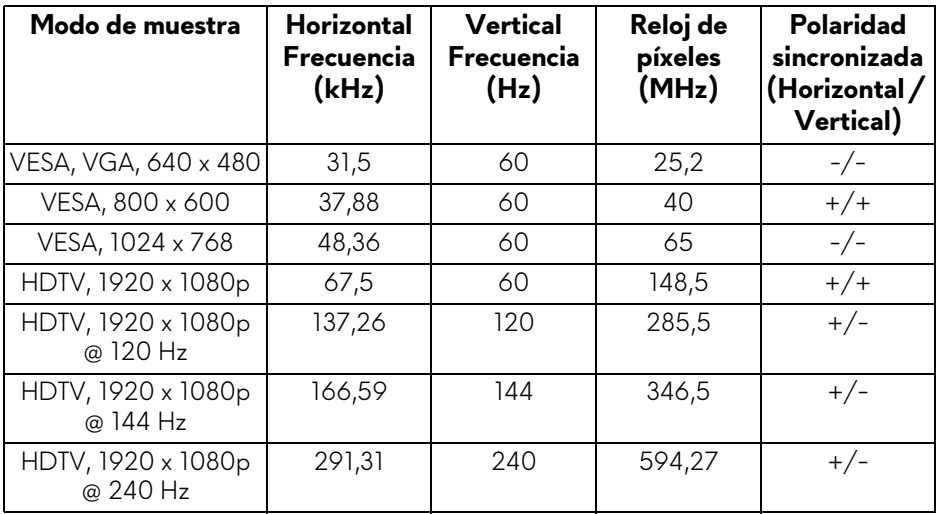

#### **Modos de visualización DP**

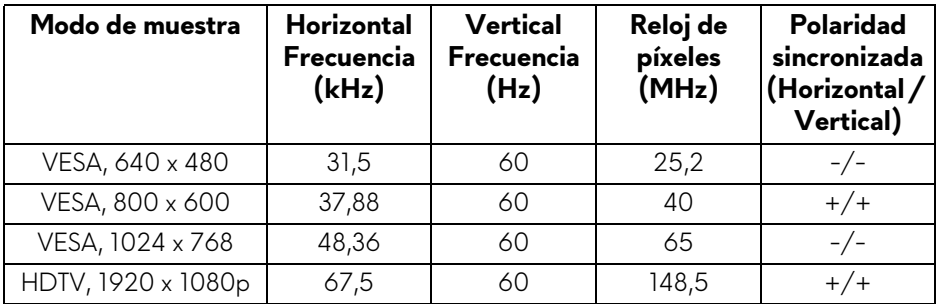

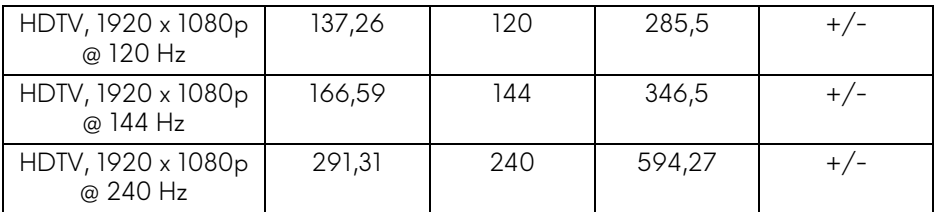

# **NOTA: Este monitor es compatible con AMD FreeSync.**

## <span id="page-13-0"></span>**Especificaciones eléctricas**

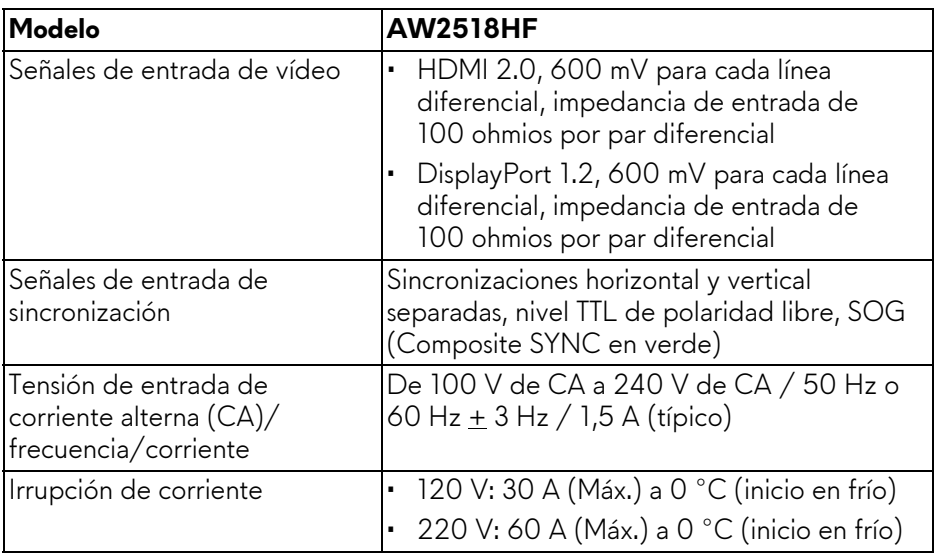

## <span id="page-13-1"></span>**Características físicas**

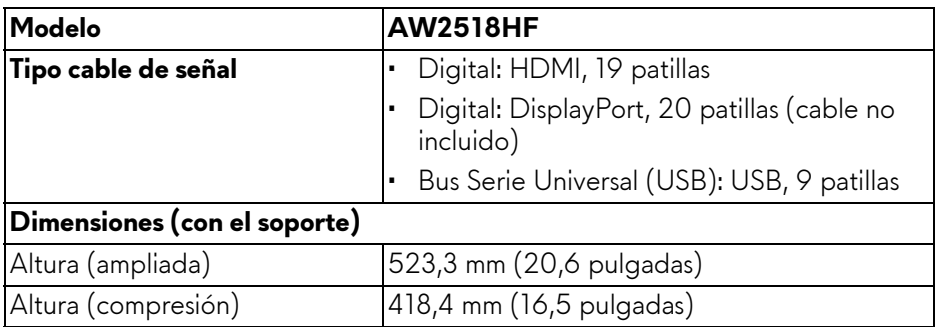

#### **14 | Acerca del monitor**

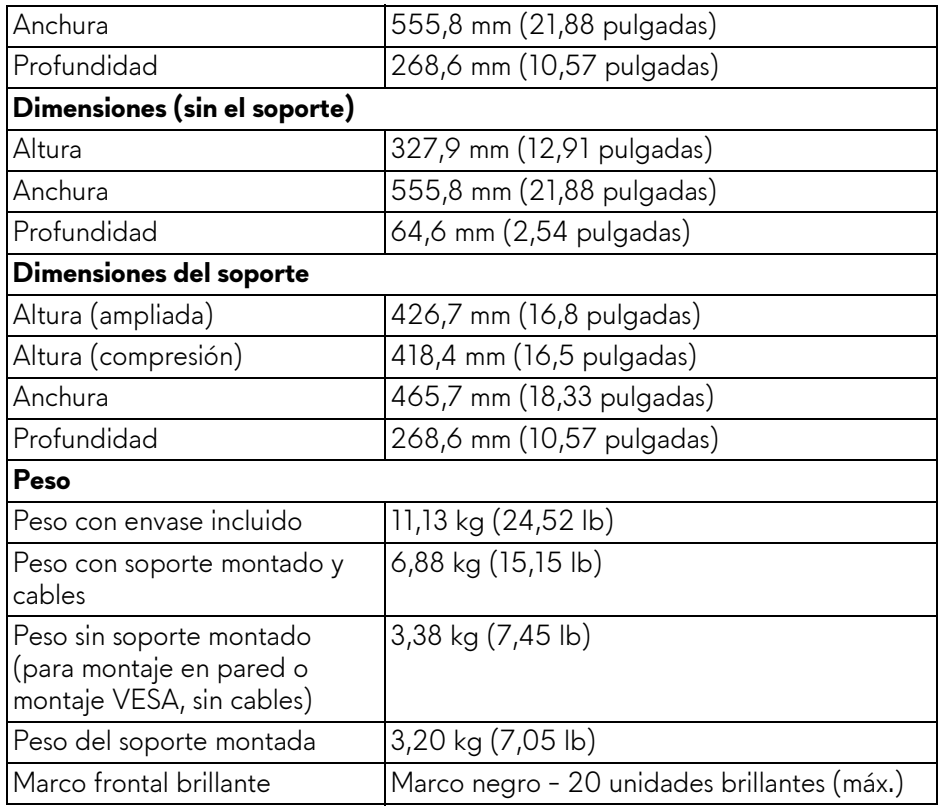

# <span id="page-14-0"></span>**Características medioambientales**

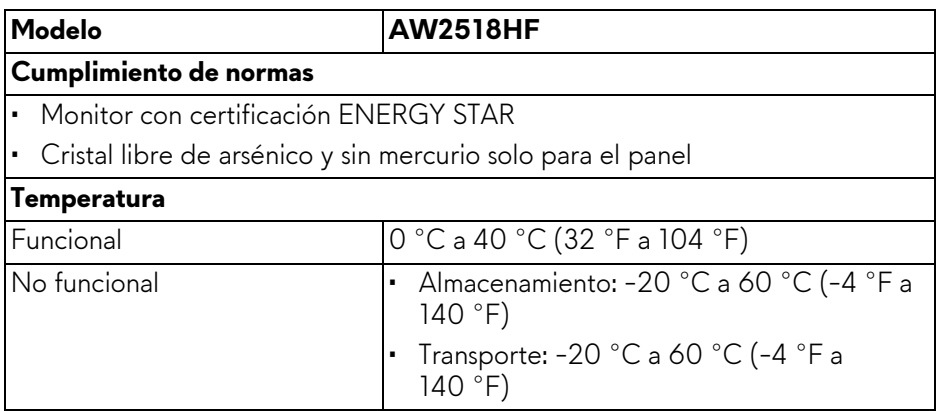

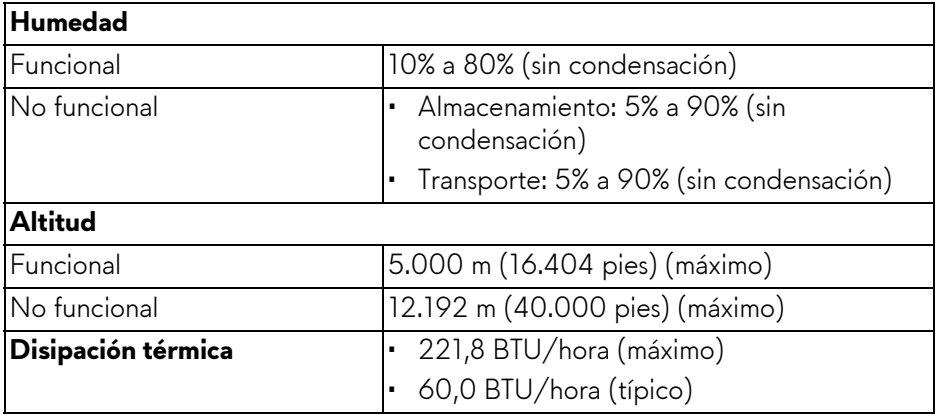

#### <span id="page-15-1"></span><span id="page-15-0"></span>**Modos de gestión de la corriente**

Si ha instalado en su PC una tarjeta de gráficos o software de VESA compatible con DPM™, el monitor puede reducir automáticamente el consumo de energía cuando no lo use. Esto se denomina **Modo de ahorro de energía\***. Si el equipo detecta una entrada desde el teclado, ratón u otros dispositivos de entrada, el monitor podrá continuar automáticamente su funcionamiento. La tabla a continuación le muestra el consumo de energía y los símbolos de esta función automática de ahorro de energía.

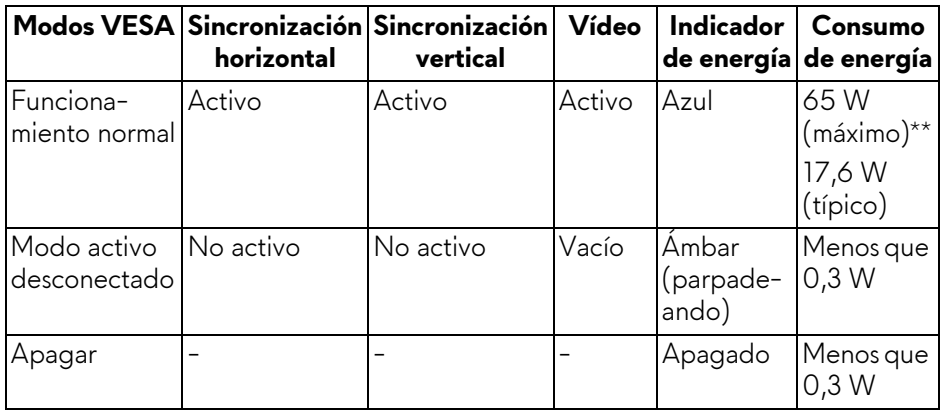

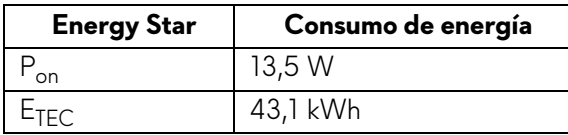

Las funciones OSD solo en el modo de funcionamiento normal. Al pulsar cualquier botón en el Modo activo desconectado, se mostrará el siguiente mensaje:

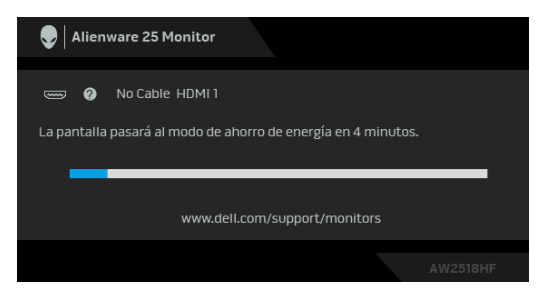

**NOTA: El mensaje puede diferir ligeramente según la señal de entrada conectada.**

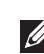

**NOTA: Este monitor cuenta con la certificación ENERGY STAR.** 

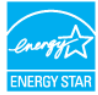

# *<u>/</u>* NOTA:

**Pon: Consumo de energía del modo encendido conforme a la versión 7.0 de Energy Star.**

**ETEC: Consumo de energía total en kWh conforme a la versión 7.0 de Energy Star.**

\* Solo puede alcanzarse un nivel de consumo de energía cero desconectando el cable principal de la pantalla.

\*\* Consumo máximo de energía se mide en el estado de la luminancia máxima, y USB activo.

Este documento es solamente a título informativo y refleja el rendimiento del laboratorio. El producto puede funcionar de forma diferente dependiendo del software, los componentes y los periféricos solicitados y no tiene obligación de actualizar tal información. En consecuencia, el cliente no debe basarse en esta información y tomar decisiones sobre tolerancias eléctricas o de cualquier otro tipo. No hay ninguna garantía expresa o implícita en cuanto a la exactitud o integridad.

#### <span id="page-17-0"></span>**Asignación de patillas**

## **Conector DisplayPort**

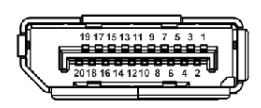

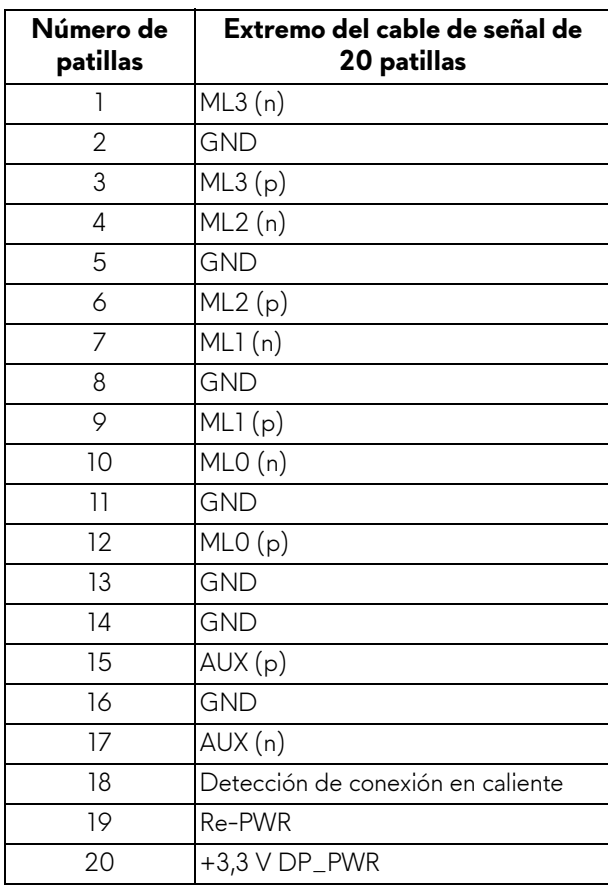

#### **Conector HDMI**

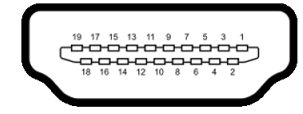

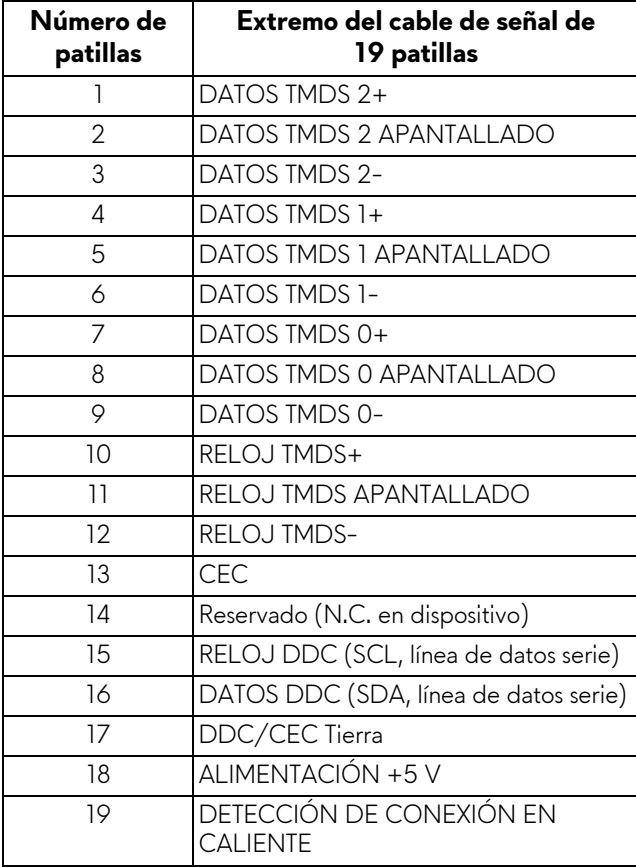

# <span id="page-19-0"></span>**Compatibilidad Plug and Play**

Puede instalar el monitor con cualquier sistema compatible con Plug and Play. El monitor proporciona automáticamente al PC los datos de identificación de reproducción extendida (EDID) utilizando protocolos de canal de datos de muestra (DDC) para que el sistema puede configurarse y mejorar los ajustes de visionado. La mayoría de las instalaciones de monitor se realizan de forma automática; puede seleccionar distintos parámetros si lo desea. Para más información acerca de cómo modificar la configuración del monitor, consulte **[Uso del monitor](#page-29-3)**.

# <span id="page-19-1"></span>**Interfaz para Universal serial Bus (USB)**

Esta sección ofrece información acerca de los puertos USB disponibles en el monitor.

# **NOTA: Este monitor es compatible con USB 3.0 de alta velocidad.**

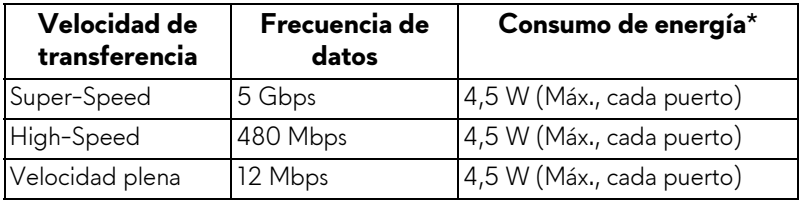

\* Hasta 2 A en puerto descendente USB (puerto con icono de batería  $\overline{\text{ssch}}$ con dispositivos según BC1.2 o dispositivos USB normales.

### <span id="page-19-2"></span>**Conector ascendente USB**

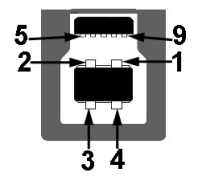

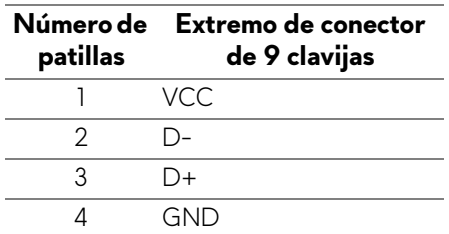

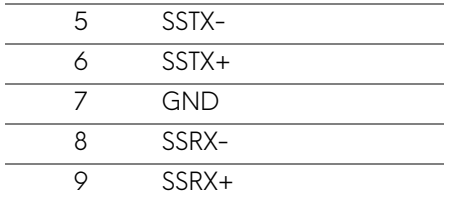

#### <span id="page-20-0"></span>**Conector descendente USB**

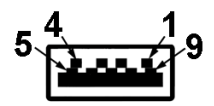

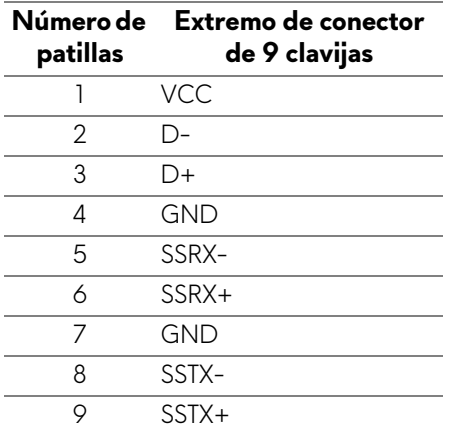

#### <span id="page-20-1"></span>**Puertos USB**

- 1 puerto ascendente trasero
- 2 puertos descendentes traseros
- 2 puertos descendentes inferiores
- Puerto de carga de corriente puerto con el icono de batería SSE0; admite la carga rápida de corriente si el dispositivo es compatible con BC1.2
- 

**NOTA: La función USB 3.0 requiere un equipo compatible con USB 3.0.**

**NOTA: La interfaz del monitor USB sólo funciona si el monitor está encendido o en modo de ahorro de energía. Si apaga el monitor y vuelve a encenderlo, los periféricos conectados podrían tardar unos segundos que continuar con su funcionamiento normal.**

# <span id="page-21-0"></span>**Política de píxel y calidad del monitor LCD**

Durante el proceso de fabricación del monitor LCD no es poco común que uno o más píxeles queden fijados en un estado determinado, aunque resultan difíciles de ver y no afectan a la calidad o usabilidad de la pantalla. Para más información acerca de la calidad de píxel de los monitores Dell, consulte el sitio de soporte de Dell en la dirección: **<http://www.dell.com/support/monitors>**.

# <span id="page-21-1"></span>**Directrices de mantenimiento**

#### <span id="page-21-2"></span>**Limpieza del monitor**

**PRECAUCIÓN: Lea y siga [Instrucciones de seguridad](#page-57-4) antes de limpiar el monitor.**

#### **ADVERTENCIA: Antes de limpiar el monitor, desenchufe el cable de corriente de la toma eléctrica.**

Para conseguir los mejores resultados, siga la siguiente lista de instrucciones durante el desembalaje, limpieza o manipulación de su monitor:

- Para limpiar la pantalla antiestática, moje un paño limpio y suave en agua. Si es posible, utilice un tejido especial para la limpieza de pantallas o una solución adecuada a la protección antiestática. No utilice benceno, disolvente, amoniaco, limpiadores abrasivos o aire comprimido.
- Utilice un paño cálido y ligeramente humedecido para limpiar el monitor. Evite el uso de detergentes de ningún tipo. Algunos detergentes dejan una película lechosa en el plástico.
- Si observa un polvo blanco cuando desembale el monitor, límpielo con un paño.
- Trate el monitor con cuidado. Los plásticos de color oscuro pueden rayarse mostrando marcas blancas con mayor facilidad que los monitores de color claro.
- Para conservar la mejor calidad de imagen en su monitor, utilice un salvapantallas dinámico y apague su monitor mientras no se encuentre en uso.

# <span id="page-22-0"></span>**Configuración del monitor**

# <span id="page-22-1"></span>**Acople del soporte**

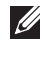

**NOTA: El soporte se entrega desinstalada cuando el monitor se envía desde la fábrica.**

**NOTA: Esto es aplicable a los monitores con soporte. Cuando se adquiere cualquier soporte, por favor consulte la respectiva guía de soporte de instalación para obtener instrucciones de instalación.**

Para conectar el soporte del monitor:

**1.** Coloque el monitor sobre una superficie suave o acolchada.

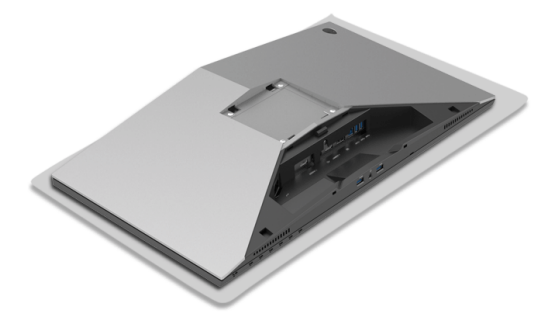

**2.** Alinee y coloque el elevador de soporte sobre la base del soporte.

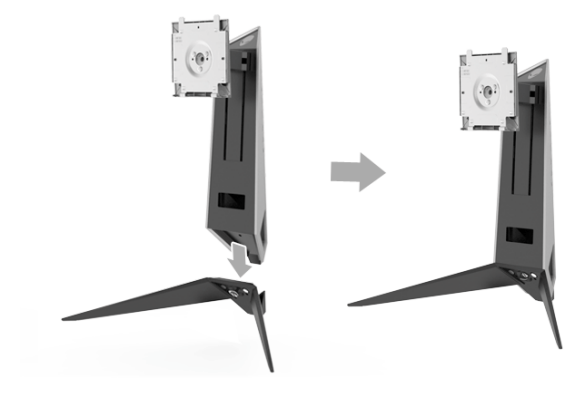

- **3.** Abra el asidero del tornillo y gire el tornillo en el sentido de las agujas del reloj para fijar el elevador de soporte a la base de soporte.
- **4.** Tras apretar el tornillo, cierre el asidero del tornillo.
- **5.** Alinee y coloque la cubierta magnética del tornillo sobre la base del soporte.

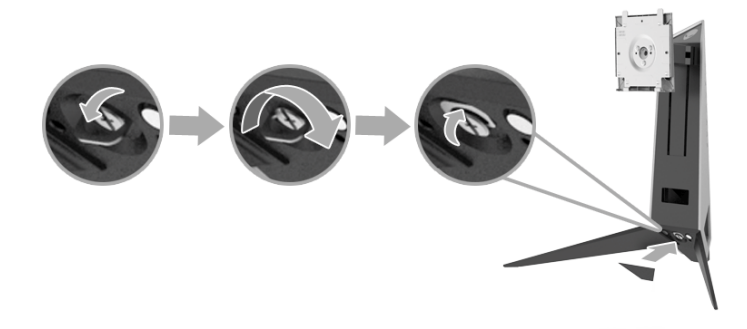

**6.** Introduzca las pestañas del soporte en las ranuras del monitor hasta que encaje en su sitio.

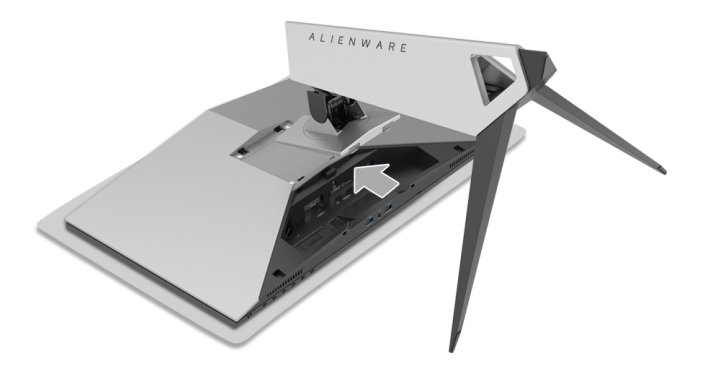

- **7.** Enrute y conecte los cables necesarios al monitor, como aparece en la ilustración.
	- **a.** Cable de alimentación
	- **b.** Cable HDMI
	- **c.** Cable DP (opcional, cable no incluido)
	- **d.** Cable ascendente USB
	- **e.** Cables descendentes USB (opcional, cable no incluido)

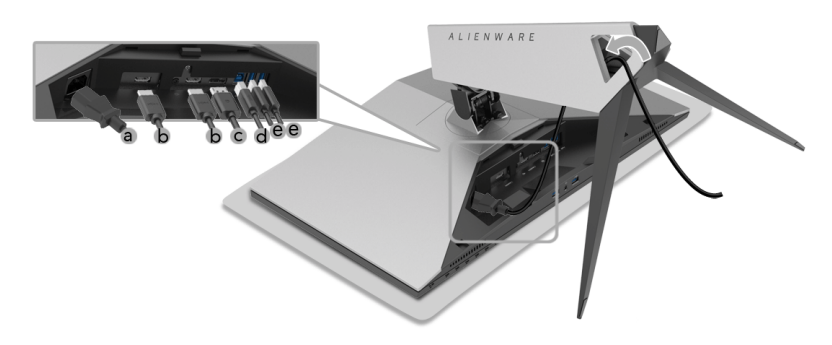

- **NOTA: Coloque cada cable correctamente para que los cables queden organizados una vez que se ponga la tapa de los cables.**
- **ADVERTENCIA: No enchufe ni encienda el monitor hasta que no se le diga que lo haga.**
	- **8.** Compruebe que las pestañas de la cubierta del cable estén alineadas con la ranura 1 y la ranura 2 en la parte posterior del monitor.
	- **9.** Compruebe que las pestañas de la cubierta del cable estén alineadas con la ranura 3 y la ranura 4 en la parte posterior del monitor.

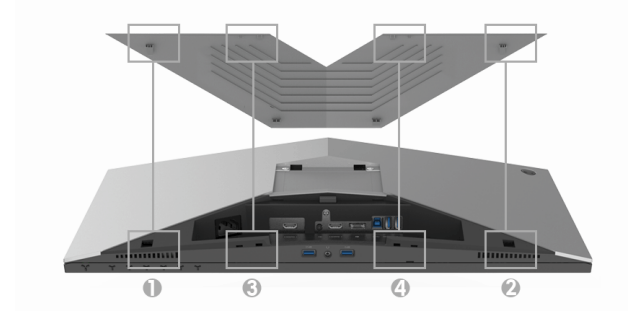

**10.**Con los pulgares y los dedos de ambas manos, como aparece a continuación, deslice la cubierta del cable hasta que encaje en su posición.

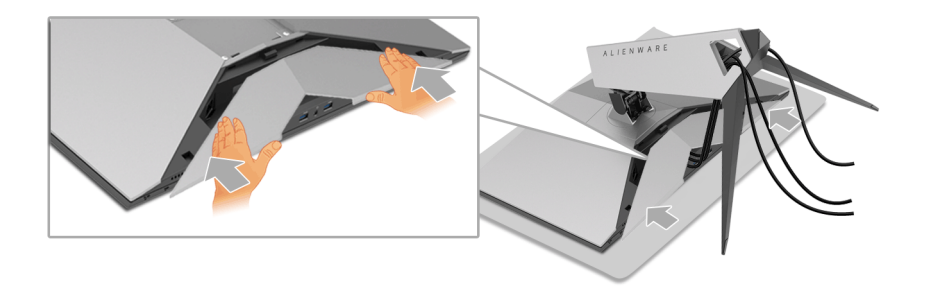

**NOTA: Compruebe que los cables pueden pasar a través de la parte inferior de la cubierta del cable.**

## <span id="page-25-0"></span>**Conexión del ordenador**

- **ADVERTENCIA: Antes de empezar con cualquiera de los procedimientos de esta sección, siga [Instrucciones de seguridad](#page-57-4).**
- **MOTA: No conecte todos los cables al equipo al mismo tiempo.**
- **NOTA: Consulte también [Acople del soporte.](#page-22-1)**

Para conectar el monitor a su equipo:

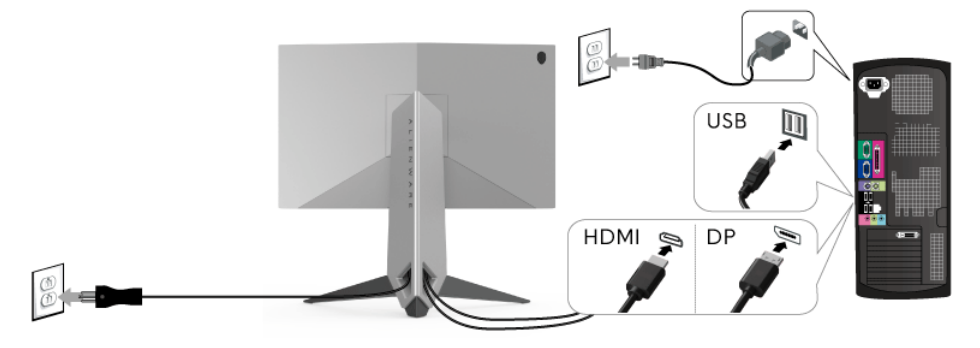

- **1.** Conecte el otro extremo del cable DP o HDMI conectado a su ordenador.
- **2.** Conecte el puerto ascendente USB 3.0 (cable suministrado) a un puerto USB 3.0 apropiado en su equipo. (Consulte **[Vista trasera e inferior](#page-9-1)** para más información).
- **3.** Conecte los periféricos USB 3.0 a los puertos USB 3.0 descendentes del monitor.
- **4.** Conecte los cables de alimentación del equipo y el monitor a una toma cercana.
- **5.** Encienda el monitor y el equipo.

Si el monitor muestra una imagen, la instalación se ha completado. Si no muestra una imagen, consulte **[Problemas específicos de Bus Serie](#page-55-1)  [Universal \(USB\)](#page-55-1)**.

**NOTA: Las imágenes se utilizan únicamente con fines ilustrativos. La apariencia de su equipo podría variar.**

## <span id="page-26-0"></span>**Extracción del soporte del monitor**

- **NOTA: Para evitar que se arañe la pantalla LCD al extraerla del soporte, asegúrese de colocar el monitor sobre una superficie limpia.**
- **NOTA: Esto es aplicable a los monitores con soporte. Cuando se adquiere cualquier soporte, por favor consulte la respectiva guía de soporte de instalación para obtener instrucciones de instalación.**

Para extraer el soporte:

- **1.** Apague el monitor.
- **2.** Desconecte los cables del ordenador.
- **3.** Coloque el monitor sobre una superficie suave o acolchada.
- **4.** Presione ligeramente con los dedos la cubierta del cable para que salga del monitor.

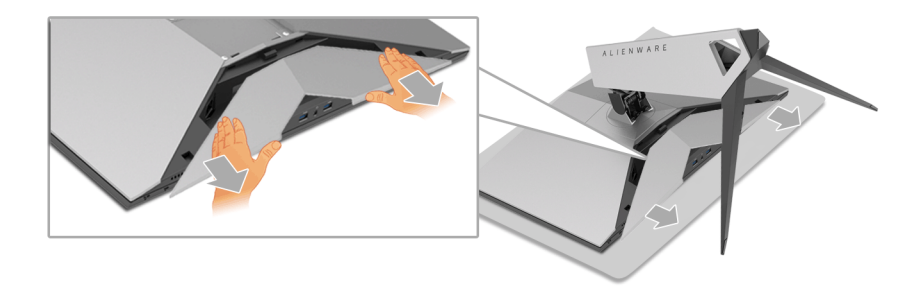

**5.** Desconecte los cables del monitor.

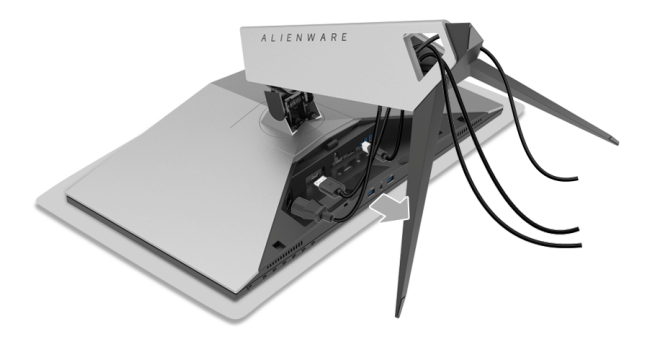

**6.** Mantenga pulsado el botón de extracción del soporte.

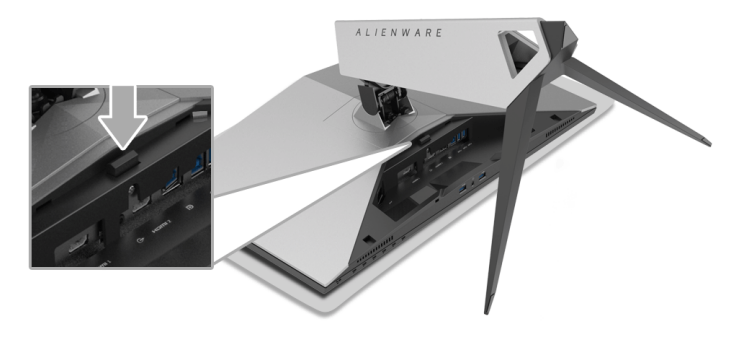

**7.** Levante el soporte y aléjela del monitor.

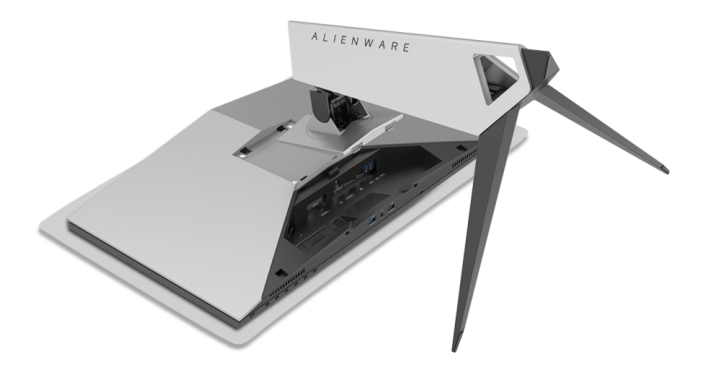

# **Montaje en pared (opcional)**

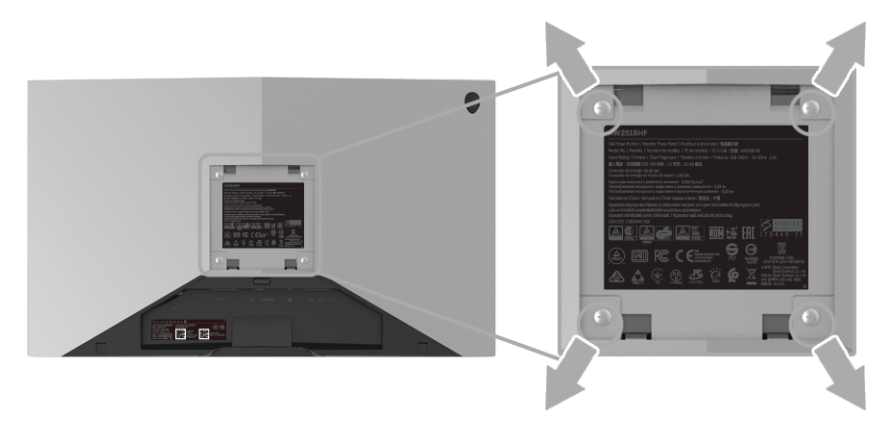

(Tamaño de tornillo: M4 x 10 mm).

Consulte las instrucciones que se incluyen con el kit de montaje en pared compatible con VESA.

- **1.** Coloque el panel del monitor sobre un tejido suave o acolchado expandido sobre una mesa plana y estable.
- **2.** Extraiga el soporte.
- **3.** Utilice un destornillador de estrella Phillips para extraer los cuatro tornillos que sostienen la cubierta de plástico.
- **4.** Instale la abrazadera de montaje del kit de montaje en pared en el monitor.
- **5.** Monte el monitor en la pared siguiendo las instrucciones que se incluyen con el kit de montaje en pared.

**NOTA: Utilizar solo con abrazaderas de montaje en pared con homologación UL de capacidad mínima en peso/carga soportada de 13,52 Kg.**

# <span id="page-29-3"></span><span id="page-29-0"></span>**Uso del monitor**

# <span id="page-29-1"></span>**Encienda el monitor**

Pulse el botón de encendido para encender el monitor.

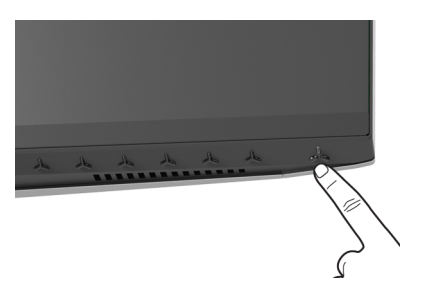

# <span id="page-29-2"></span>**Uso de los controles del panel frontal**

Utilice los botones de control situados en la parte frontal del monitor para ajustar la configuración.

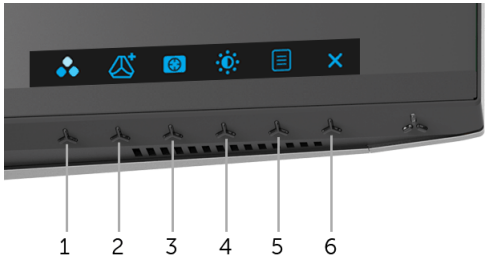

La siguiente tabla describe los botones del panel frontal:

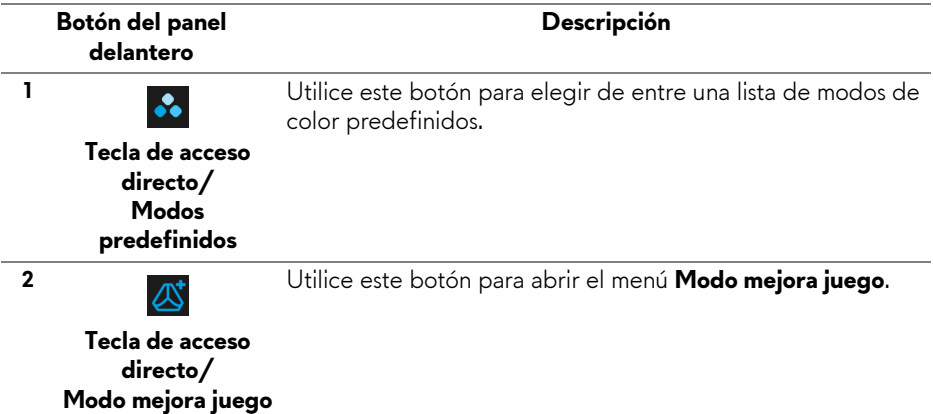

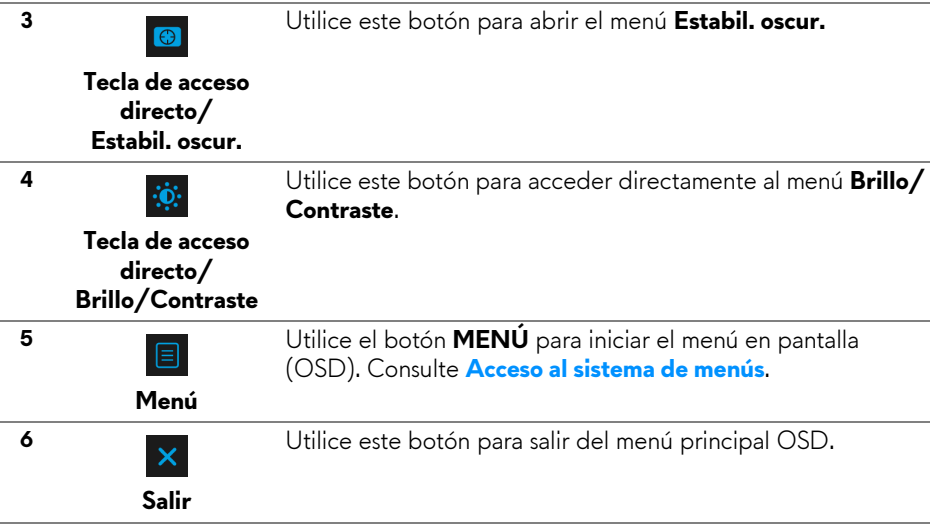

#### <span id="page-30-0"></span>**Botón del panel delantero**

Utilice los botones situados en la parte frontal del monitor para ajustar la configuración de la imagen.

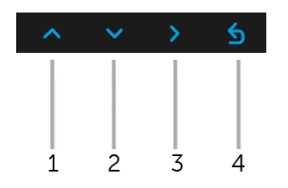

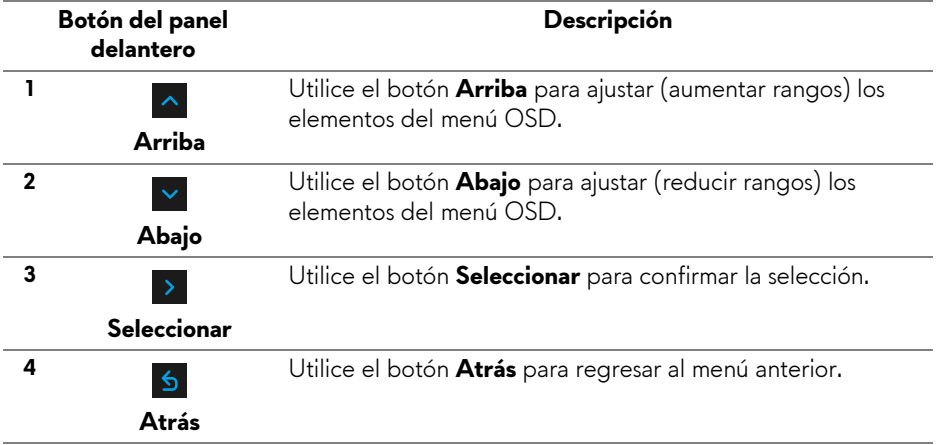

# <span id="page-31-0"></span>**Uso del menú en pantalla (OSD)**

<span id="page-31-1"></span>**Acceso al sistema de menús**

**NOTA: Si cambia la configuración y accede a otro menú o sale del menú OSD, el monitor guardará los cambios automáticamente. Los cambios también se guardarán si cambia la configuración y espera a que desaparezca el menú OSD.**

1. Pulse el botón  $\Box$  para abrir el menú OSD y ver el menú principal.

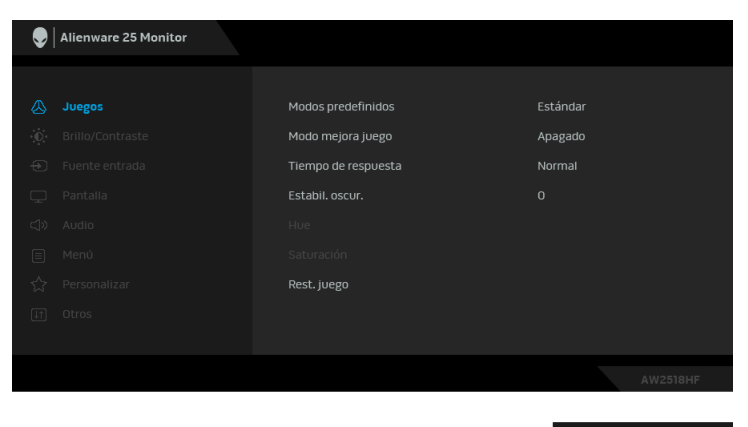

- **2.** Pulse los botones  $\sim$  y  $\sim$  para moverse por las opciones de configuración. Al moverse de un icono a otro se marcará el nombre de la opción. Consulte la tabla siguiente para ver una lista completa de todas las opciones disponibles para el monitor.
- **3.** Pulse el botón > una vez para activar la opción marcada.
- **4.** Pulse los botones  $\sim$  y  $\sim$  para seleccionar el parámetro deseado.
- **5.** Pulse  $\rightarrow$  para acceder al submenú y luego utilice los botones de dirección, según los indicadores del menú, para realizar cambios.
- 6. Seleccione la opción **6** para volver al menú principal.

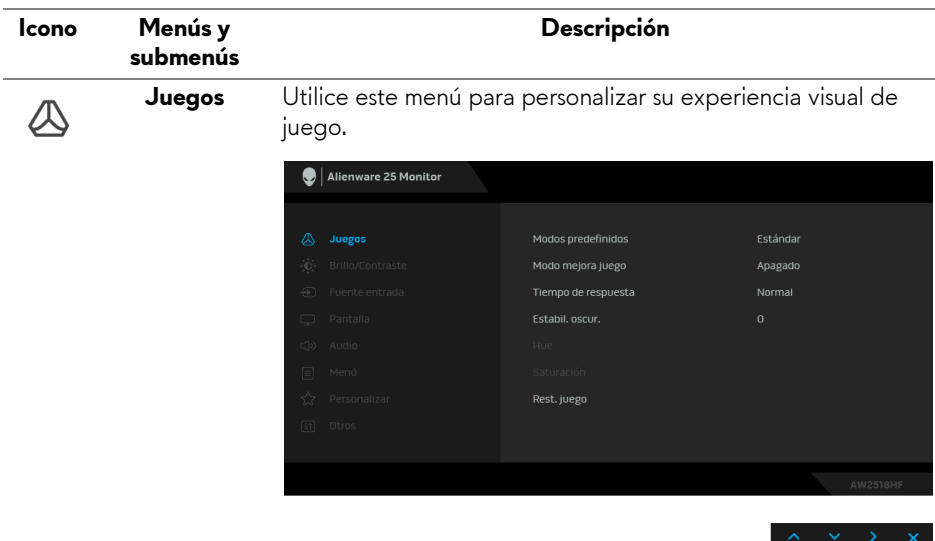

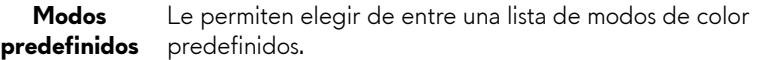

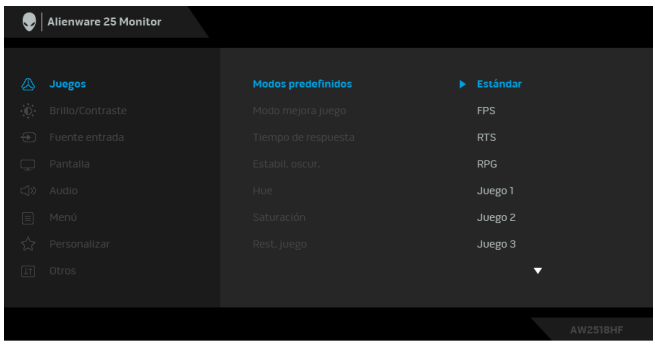

- **Estándar**: Carga la configuración de color predeterminada del monitor. Este es el modo predefinido predeterminado.
- **FPS**: Carga la configuración de color ideal para juegos de shooter en primera persona.
- **RTS**: Carga la configuración de color ideal para juegos de estrategia en tiempo real.

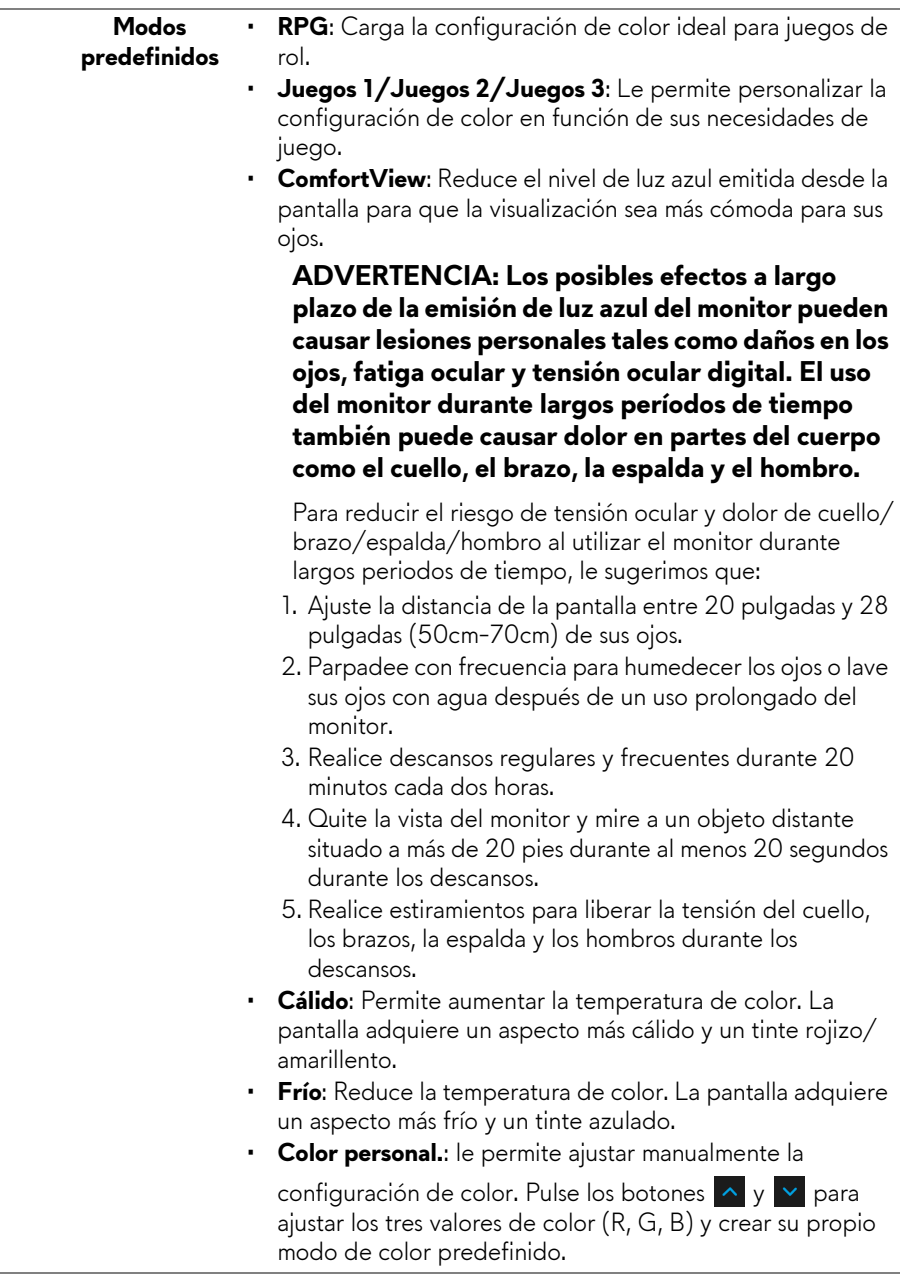

i.

#### **Modo mejora juego** La función ofrece tres funciones disponibles para mejorar su experiencia de juego.

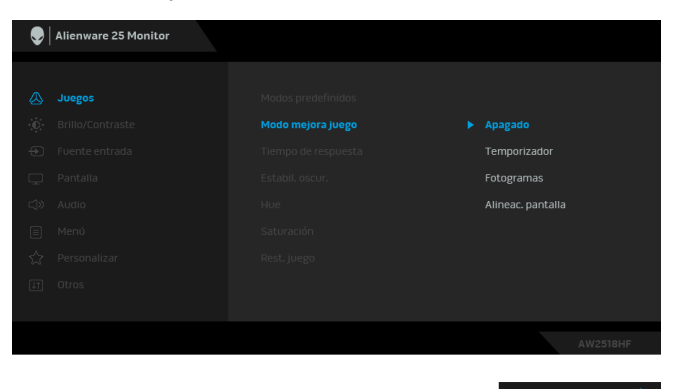

#### **• Apagado**

Seleccione deshabilitar las funciones en **Modo mejora juego**.

**• Temporizador**

Le permite deshabilitar o habilitar el temporizador en la esquina superior izquierda de la pantalla. El temporizador indica el tiempo transcurrido desde el inicio del juego. Seleccione una opción de la lista de intervalos de tiempo para medir su velocidad objetivo de juego.

#### • **Fotogramas**

Si selecciona **Encendido** puede ver los fotogramas actuales por segundo cuando juegue. Cuanto más alta sea la velocidad, más fluido será el movimiento.

• **Alineac. pantalla**

Active la función para ayudar a garantizar la perfecta alineación del contenido de vídeo de varias pantallas.

**Tiempo de respuesta** Permite establecer el **Tiempo de Respuesta** en **Normal**, **Rápido** o **Superrápido**.

**Estabil. oscur.** La función mejora la visibilidad en los escenarios de juego oscuros. Cuanto mayor sea el valor (entre 0 y 3), mejor es la visibilidad en la zona oscura de la imagen de pantalla.

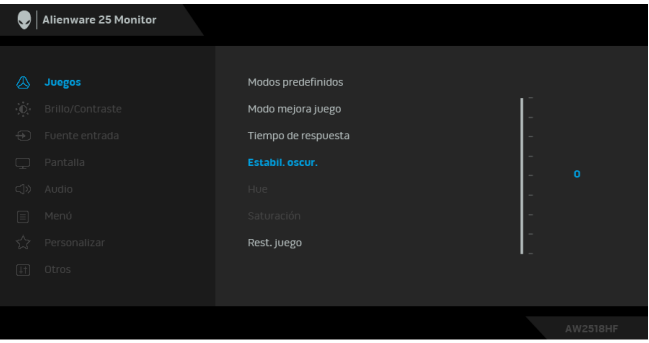

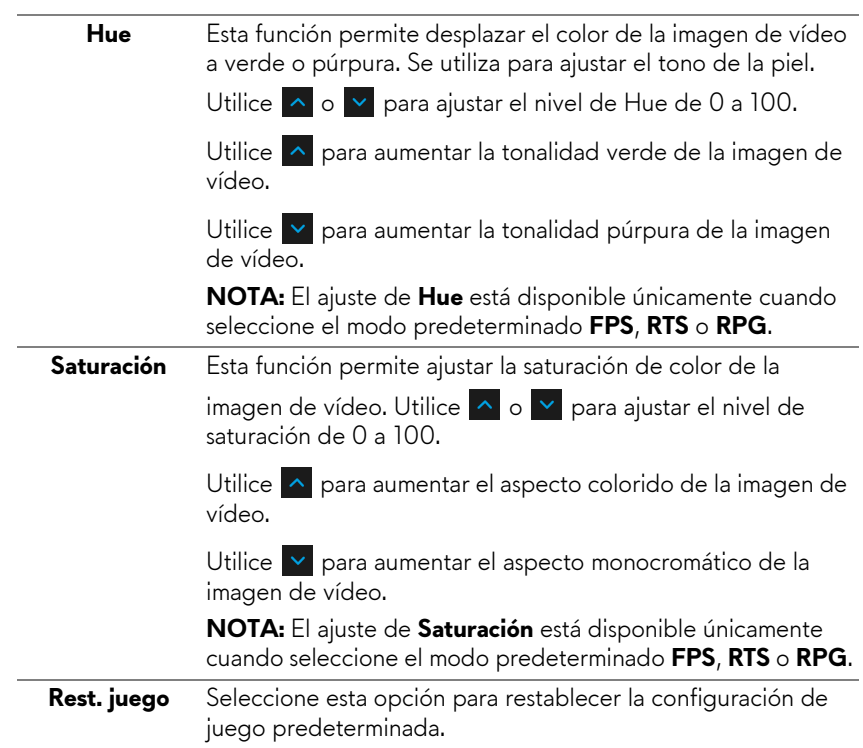

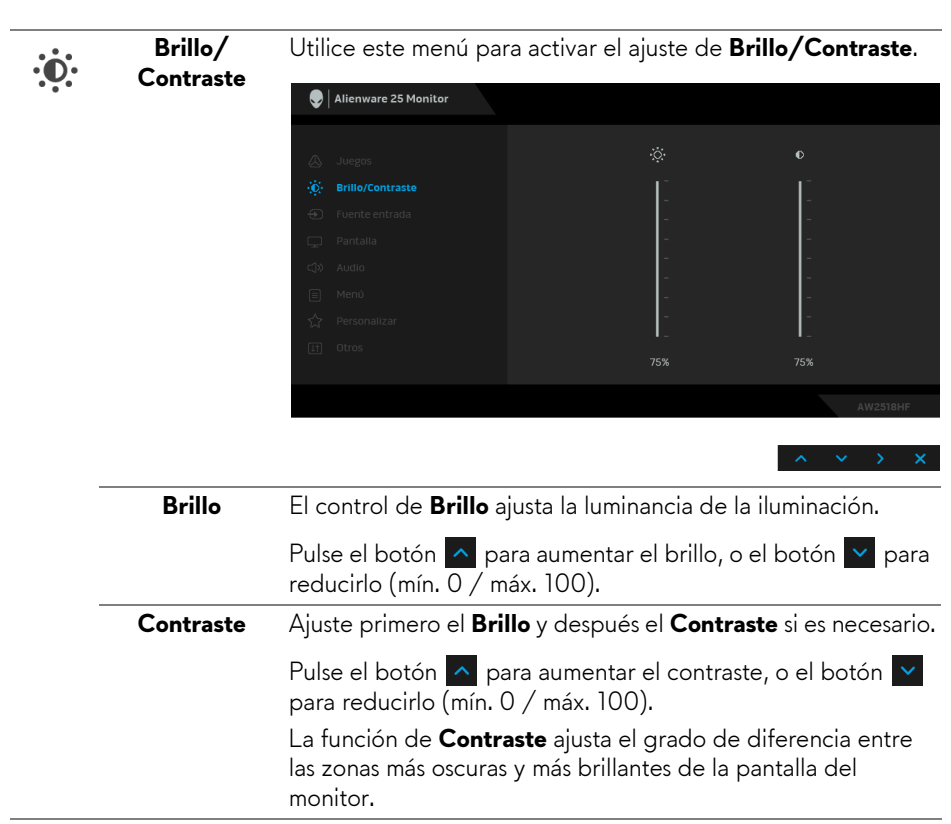

<span id="page-36-0"></span>**Fuente entrada** Utilice el menú **Fuente entrada** para seleccionar una de las distintas señales de vídeo conectadas a su monitor.

 $\bigoplus$ 

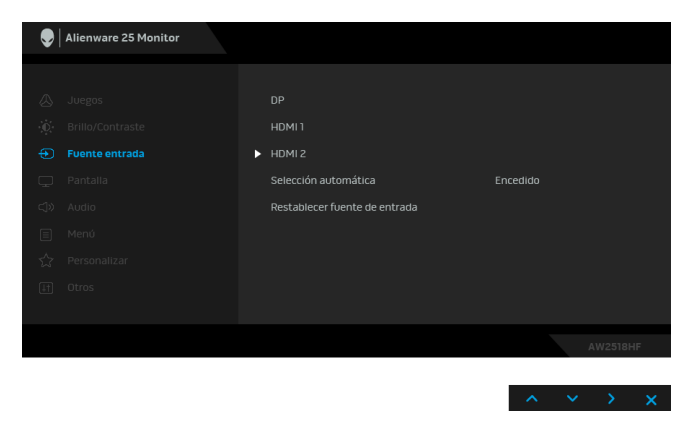

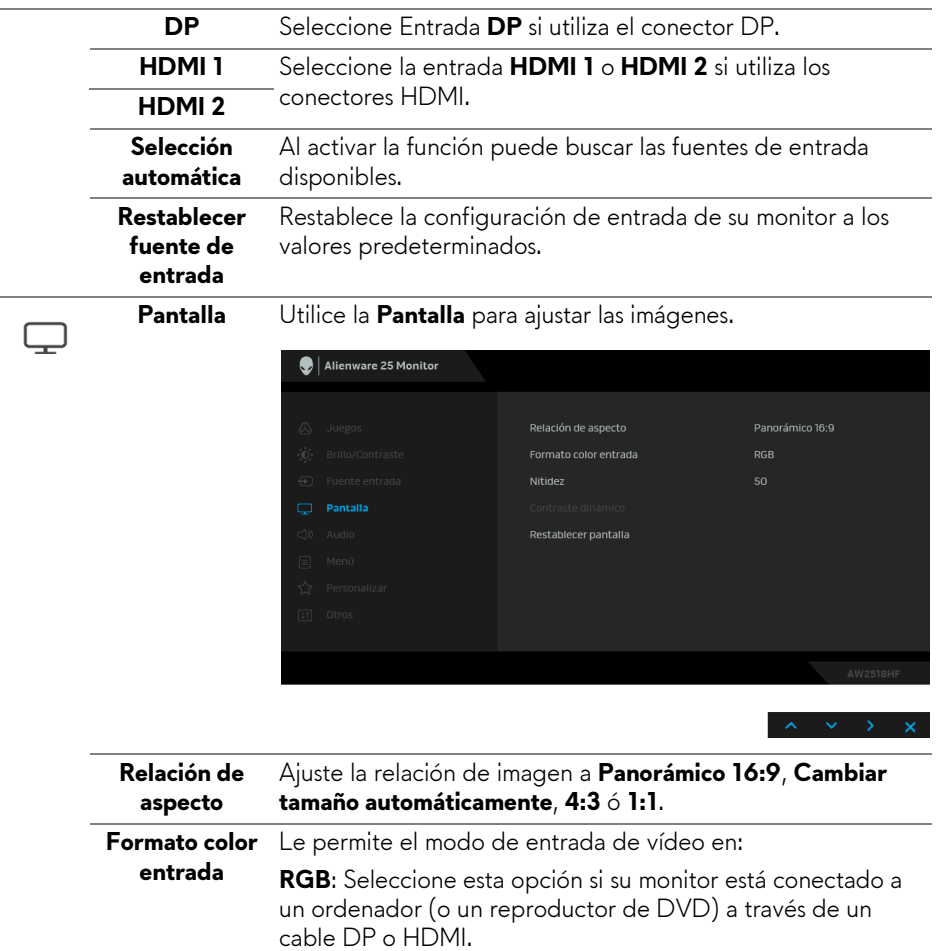

**YPbPr**: Seleccione esta opción si su reproductor de DVD solo admite la salida YPbPr. L

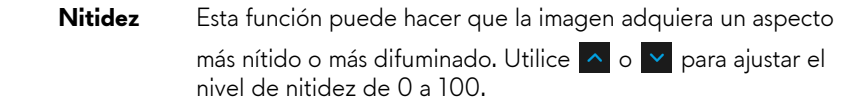

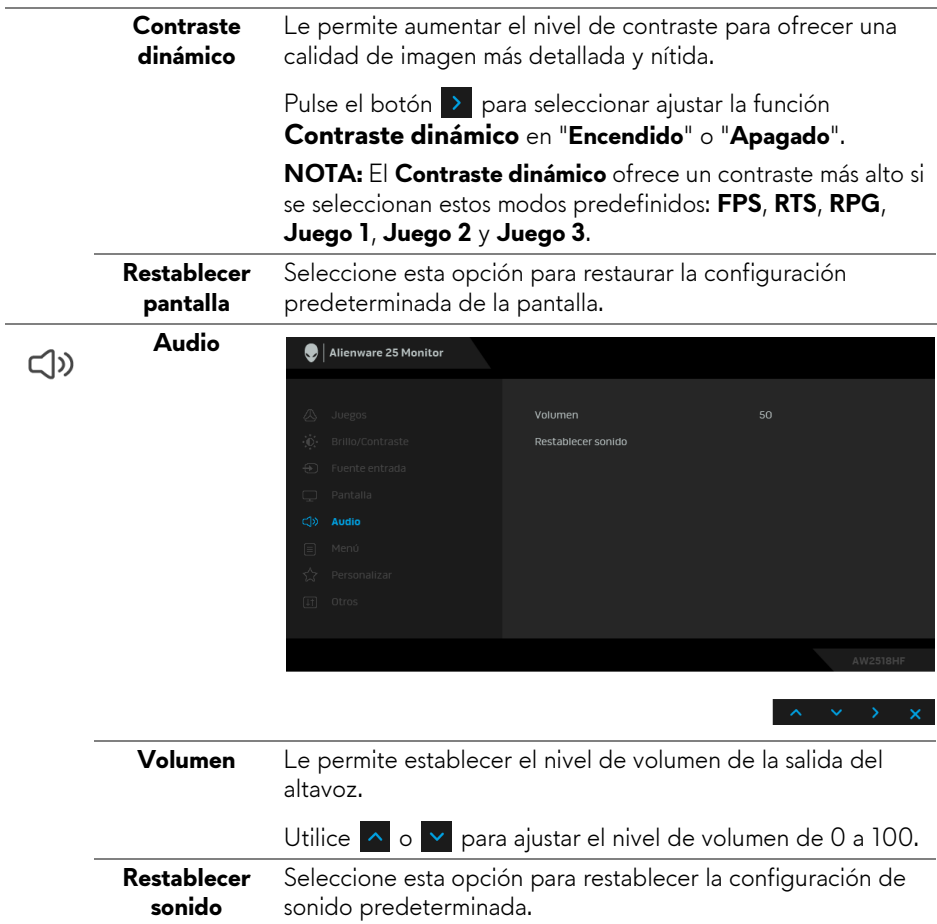

目

**Menú** Seleccione esta opción para ajustar la configuración del menú OSD, como los idiomas del menú OSD, la cantidad de tiempo que el menú permanece en la pantalla y demás.

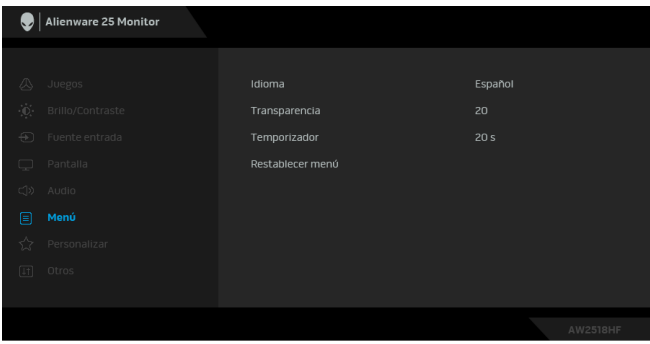

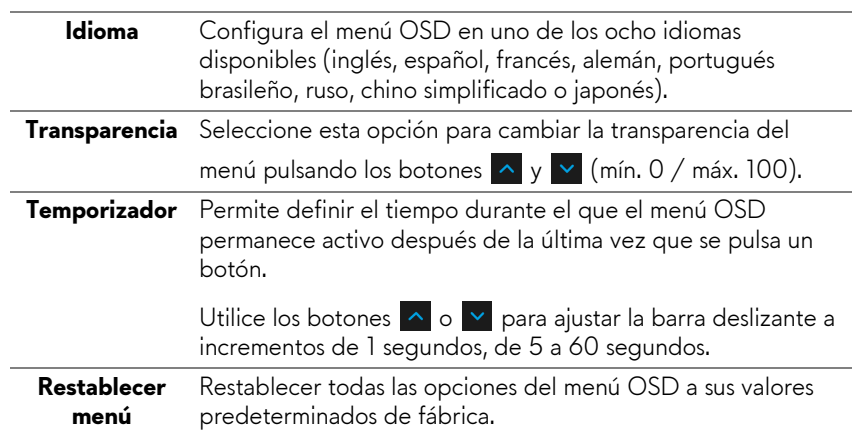

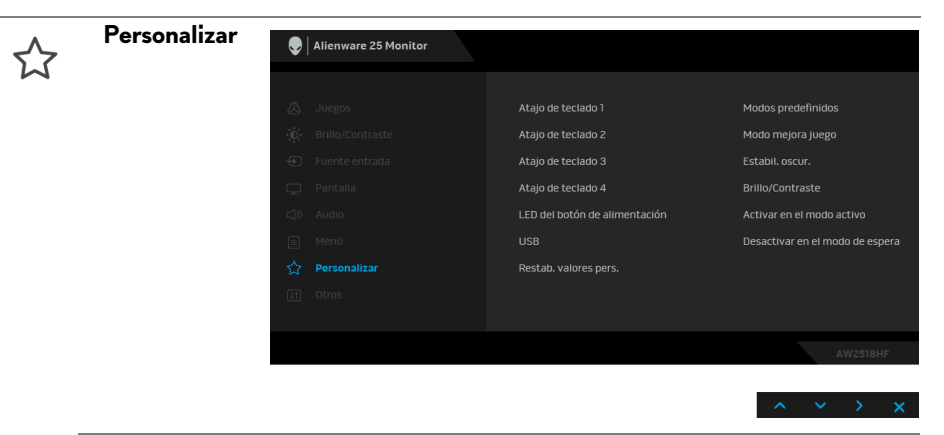

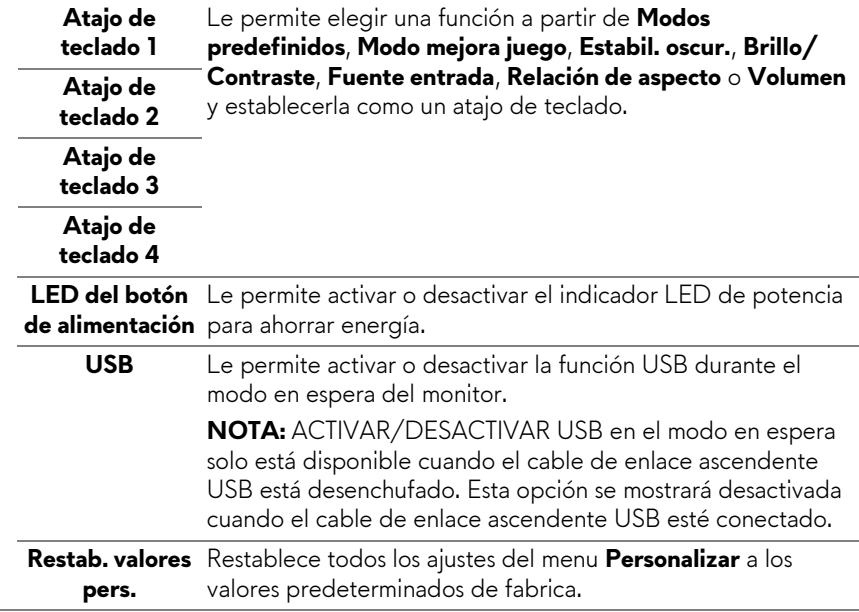

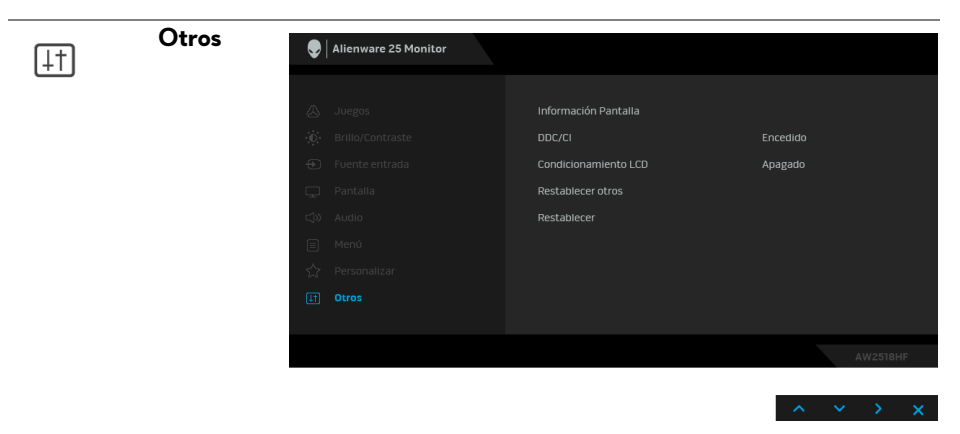

**Información Pantalla** Muestra la configuración actual del monitor.

**DDC/CI** La función **DDC/CI** (Canal de datos de pantalla / Interfaz de comandos) permite ajustar los parámetros del monitor (brillo, balance de color, etc.) por medio de un software instalado en su equipo informático.

Puede desactivar esta función seleccionando **Apagado**.

Active esta función para conseguir la mejor experiencia para el usuario y un rendimiento óptimo de su monitor.

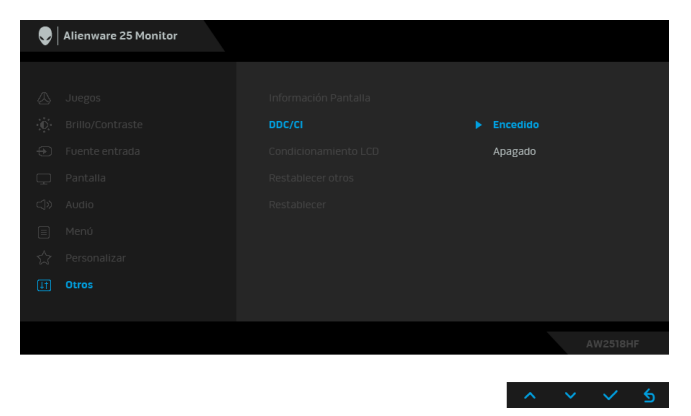

#### **Condicionamiento LCD**

Permite reducir los casos improbables de retención de imagen. Dependiendo del grado de retención de imagen, el programa podría necesitar un cierto tiempo para funcionar. Puede activar esta función seleccionando **Encendido**.

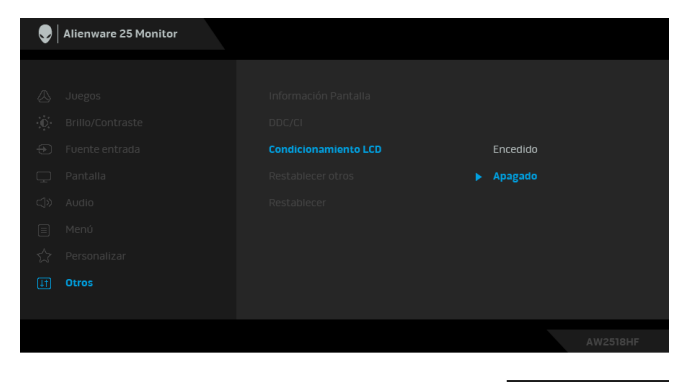

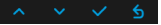

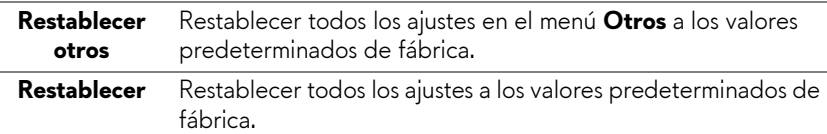

#### <span id="page-42-0"></span>**Mensajes de advertencia del menú OSD**

Cuando la función **Contraste dinámico** está habilitada (en estos modos preestablecidos: **FPS**, **RTS**, **RPG**, **Juego 1**, **Juego 2** y **Juego 3**), el ajuste de brillo manual está deshabilitado.

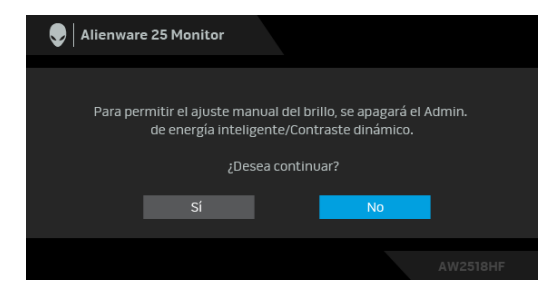

Si el monitor no admite un modo de resolución concreto, aparecerá el mensaje siguiente:

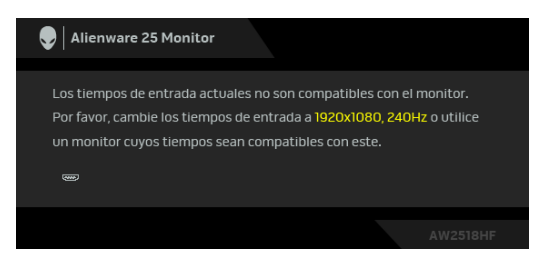

## **NOTA: El mensaje puede diferir ligeramente según la señal de entrada conectada.**

Significa que el monitor no puede sincronizarse con la señal que está recibiendo desde el PC. Consulte en **[Especificaciones del monitor](#page-10-2)** los rangos de Frecuencia horizontal y vertical compatibles con este monitor. El modo recomendado es 1920 x 1080.

Podrá ver el mensaje siguiente antes de desactivar la función **DDC/CI**:

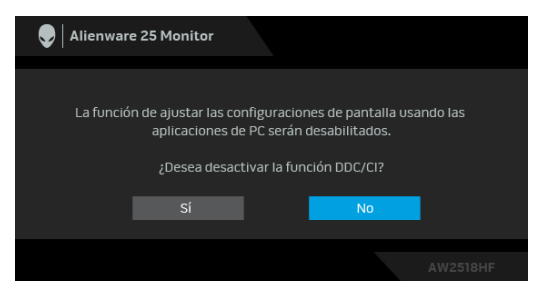

Si el monitor entra en el modo de **ahorro de energía**, aparecerá el siguiente mensaje:

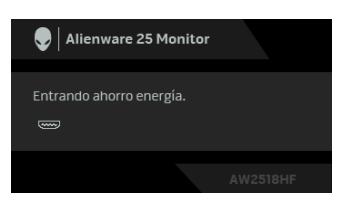

Active su equipo y el monitor para acceder al menú **[Uso del menú en pantalla](#page-31-0)  [\(OSD\)](#page-31-0)**.

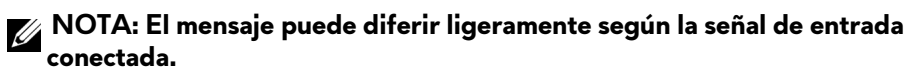

Si pulsa cualquier botón que no sea el botón de encendido, aparecerá el siguiente mensaje, dependiendo de la entrada seleccionada:

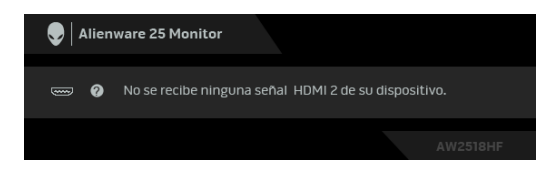

#### **NOTA: El mensaje puede diferir ligeramente según la señal de entrada conectada.**

Si selecciona la entrada HDMI o DP y no conecta el cable correspondiente, se mostrará un cuadro de diálogo flotante como el siguiente.

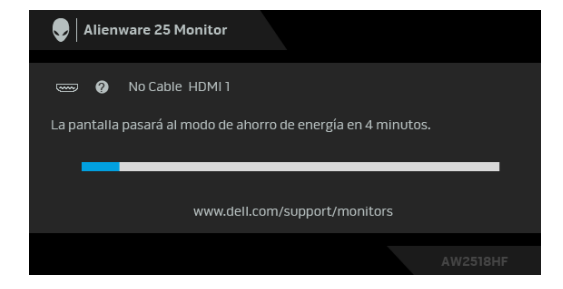

**NOTA: El mensaje puede diferir ligeramente según la señal de entrada conectada.**

Consulte **[Solución de problemas](#page-50-2)** para más información.

# <span id="page-45-0"></span>**Ajuste de la resolución máximo**

Para configurar la resolución Máxima del monitor:

En Windows® 7, Windows® 8 y Windows® 8.1:

- **1.** Sólo en Windows® 8 y Windows® 8.1, seleccione el mosaico Escritorio para cambiar a escritorio clásico.
- **2.** Haga clic con el botón derecho del ratón sobre el escritorio y seleccione **Resolución de pantalla**.
- **3.** Haga clic en la Lista desplegable de la Resolución de pantalla y seleccione **1920 x 1080**.
- **4.** Haga clic en **Aceptar**.

En Windows® 10:

- **1.** Haga clic con el botón derecho del ratón en el escritorio, y después en **Configuración de pantalla**.
- **2.** Haga clic en **Configuración de pantalla avanzada**.

**3.** Haga clic en la lista desplegable de **Resolución** y seleccione **1920 x 1080**.

**4.** Haga clic en **Aplicar**.

Si no aparece 1920 x 1080 como una opción, puede que tenga que actualizar el controlador gráfico. Dependiendo de su equipo, realice alguno de los siguientes procedimientos:

Si dispone de un equipo de sobremesa o portátil Dell:

• Acceda a **<http://www.dell.com/support>**, introduzca su identificador de servicio y descargue el último controlador disponible para su tarjeta gráfica.

Si está utilizando un equipo de otra marca (portátil o de sobremesa):

- Acceda al sitio de soporte de su equipo y descargue los controladores gráficos más actualizados.
- Acceda al sitio web de su tarjeta gráfica y descargue los controladores gráficos más actualizados.

# <span id="page-46-0"></span>**Uso de las funciones de inclinación, balanceo y extensión vertical**

**NOTA: Esto es aplicable a los monitores con soporte. Cuando se adquiere cualquier soporte, por favor consulte la respectiva guía de instalación de soporte para obtener instrucciones de instalación.**

#### <span id="page-46-1"></span>**Inclinación, balanceo**

Con el soporte conectado al monitor, puede inclinar y girar el monitor en el ángulo de visualización más cómodo.

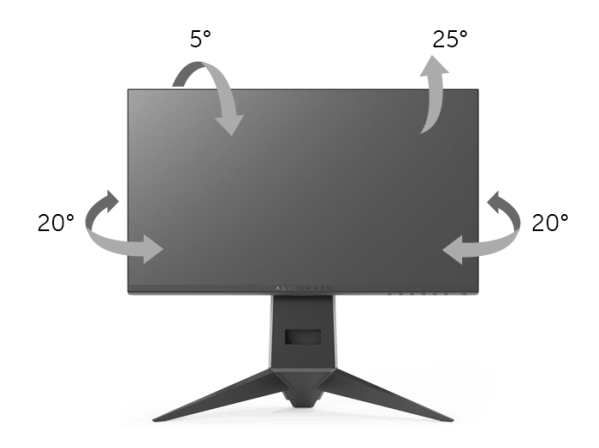

**NOTA: El soporte se entrega desinstalada cuando el monitor se envía desde la fábrica.**

#### <span id="page-46-2"></span>**Extensión vertical**

**NOTA: El soporte se extiende verticalmente hasta 130 mm. Las figuras siguientes ilustran cómo extender el soporte verticalmente.**

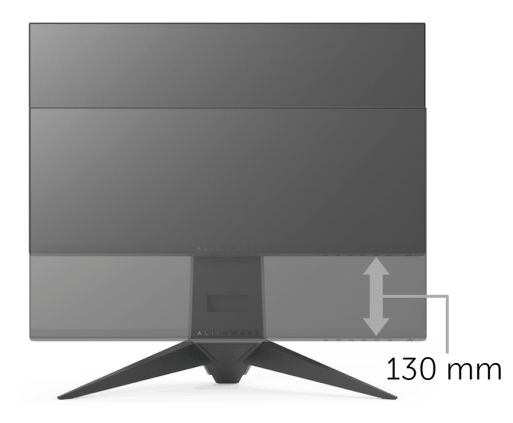

# <span id="page-47-0"></span>**Girar el monitor**

Antes de girar el monitor, debe extenderlo verticalmente por completo (**[Extensión vertical](#page-46-2)**) o inclinarlo por completo para evitar golpear el lado inferior del monitor.

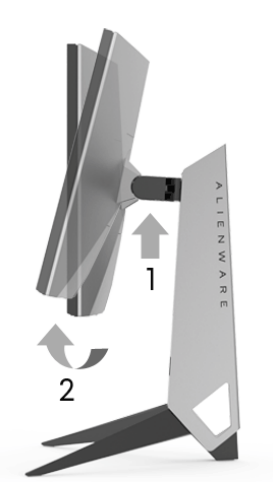

**Girar a la derecha**

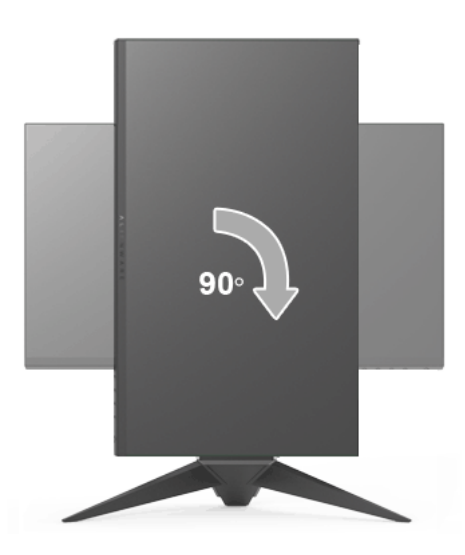

#### **Girar a la izquierda**

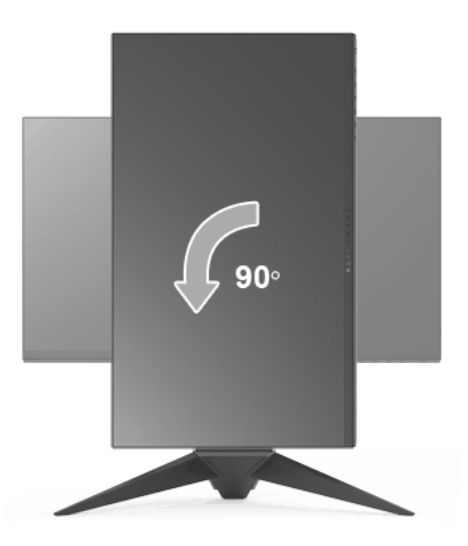

- **NOTA: Para utilizar la función de Rotación de pantalla (vista Horizontal o Vertical) con su equipo Dell, necesitará un controlador gráfico actualizado que no se incluye con este monitor. Para descargar el controlador gráfico, acceda a<www.dell.com/support> y consulte la sección Descargas, apartado Controladores de vídeo para descargar los controladores más actualizados.**
- **NOTA: En el Modo de vista vertical, podría experimentar una reducción de rendimiento en aplicaciones de uso intenso de gráficos (Juegos 3D, etc.).**

## <span id="page-48-0"></span>**Ajuste de las configuraciones de rotación de pantalla de su sistema**

Después de haber girado el monitor, debe realizar el procedimiento siguiente para ajustar la configuración de rotación de pantalla en su sistema.

**NOTA: Si usa el monitor con un PC que no sea de Dell, debe ir a la página web del controlador de gráficos o la del fabricante de su PC para obtener información sobre cómo hacer girar el sistema operativo.**

Para ajustar la configuración de rotación de pantalla:

- **1.** Pulse el botón de la derecha del ratón sobre el escritorio y vaya a **Propiedades**.
- **2.** Seleccione la ficha **Configuración** y pulse **Avanzado**.
- **3.** Si tiene una tarjeta gráfica ATI, seleccione la ficha **Rotación** y ajuste la rotación que prefiera.
- **4.** Si tiene una tarjeta gráfica nVidia, pulse la ficha **nVidia**, y en la columna de la izquierda, seleccione **NVRotate**, y a continuación, seleccione la rotación que desee.
- **5.** Si tiene una tarjeta gráfica Intel®, seleccione la ficha de gráficos **Intel**, pulse en **Propiedades gráficas**, seleccione la ficha **Rotación** y ajústela en la rotación preferida.
- **NOTA: Si no puede ver la opción de giro o no funciona correctamente, acceda a<www.dell.com/support>y descargue el controlador más actualizado para su tarjeta gráfica.**

# <span id="page-50-2"></span><span id="page-50-0"></span>**Solución de problemas**

**ADVERTENCIA: Antes de empezar con cualquiera de los procedimientos de esta sección, siga [Instrucciones de seguridad](#page-57-4).**

# <span id="page-50-1"></span>**Test automático**

El monitor le proporciona una función de comprobación automática que verifica que el monitor funciona adecuadamente. Si el monitor y el PC están conectados correctamente pero la pantalla del monitor permanece oscura, ejecute la comprobación automática de la manera siguiente:

- **1.** Apague el PC y el monitor.
- **2.** Desconecte el cable del vídeo de la parte trasera del PC.
- **3.** Encienda el monitor.

Aparecerá el cuadro de diálogo flotante en la pantalla (contra un fondo negro) si el monitor no detecta una señal de vídeo y está funcionando correctamente. Cuando se encuentre en el modo de comprobación automática, la luz LED permanece en azul. Dependiendo también de la entrada seleccionada, el diálogo que se muestra a continuación será examinado en la pantalla.

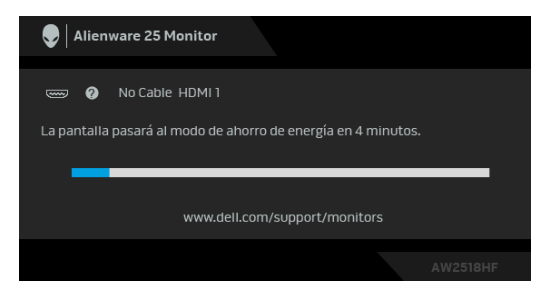

#### **NOTA: El mensaje puede diferir ligeramente según la señal de entrada conectada.**

- **4.** Este cuadro también aparece durante el funcionamiento normal del sistema si el cable del vídeo se desconecta o resulta dañado.
- **5.** Apague el monitor y vuelva a conectar el cable del vídeo; encienda el PC y el monitor.

Si la pantalla de su monitor permanece vacía después de llevar a cabo el procedimiento anterior, compruebe el controlador de vídeo y el equipo, ya que el monitor funciona correctamente.

# <span id="page-51-0"></span>**Diagnóstico integrado**

Su monitor dispone de una herramienta de diagnóstico integrado que le ayudará a determinar si el problema que experimenta es un problema de su monitor, o del sistema informático y la tarjeta gráfica.

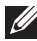

#### **NOTA: Puede ejecutar el diagnóstico integrado sólo si desconecta el cable de vídeo y el monitor se encuentra en el modo de prueba.**

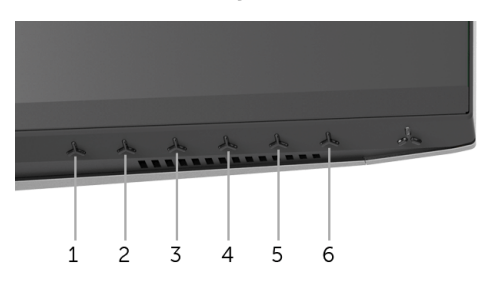

Para realizar el diagnóstico integrado:

- **1.** Asegúrese de que la pantalla está limpia (que no existan partículas de polvo en la superficie de la pantalla).
- **2.** Desconecte el cable de vídeo de la parte trasera del equipo o el monitor. El monitor pasará entonces al modo de comprobación.
- **3.** Mantenga pulsado el **Botón 3** durante 5 segundos. Aparecerá una pantalla gris.
- **4.** Inspeccione con cuidado si existen anormalidades en la pantalla.
- **5.** Vuelva a pulsar el **Botón 3**. El color de la pantalla cambiará a rojo.
- **6.** Inspeccione si existen anormalidades en la pantalla.
- **7.** Repita los pasos 5 y 6 para verificar las pantallas en verde, azul, negro y blanco.

La prueba habrá finalizado cuando aparezca la pantalla blanca. Para salir, pulse de nuevo el **Botón 3**.

Si no detecta ninguna anormalidad en la pantalla después de utilizar la herramienta de diagnóstico integrada, significa que el monitor funciona correctamente. Compruebe la tarjeta de vídeo y el equipo.

# <span id="page-52-0"></span>**Problemas usuales**

La tabla siguiente contiene información general sobre problemas usuales en este tipo de monitores y posibles soluciones.

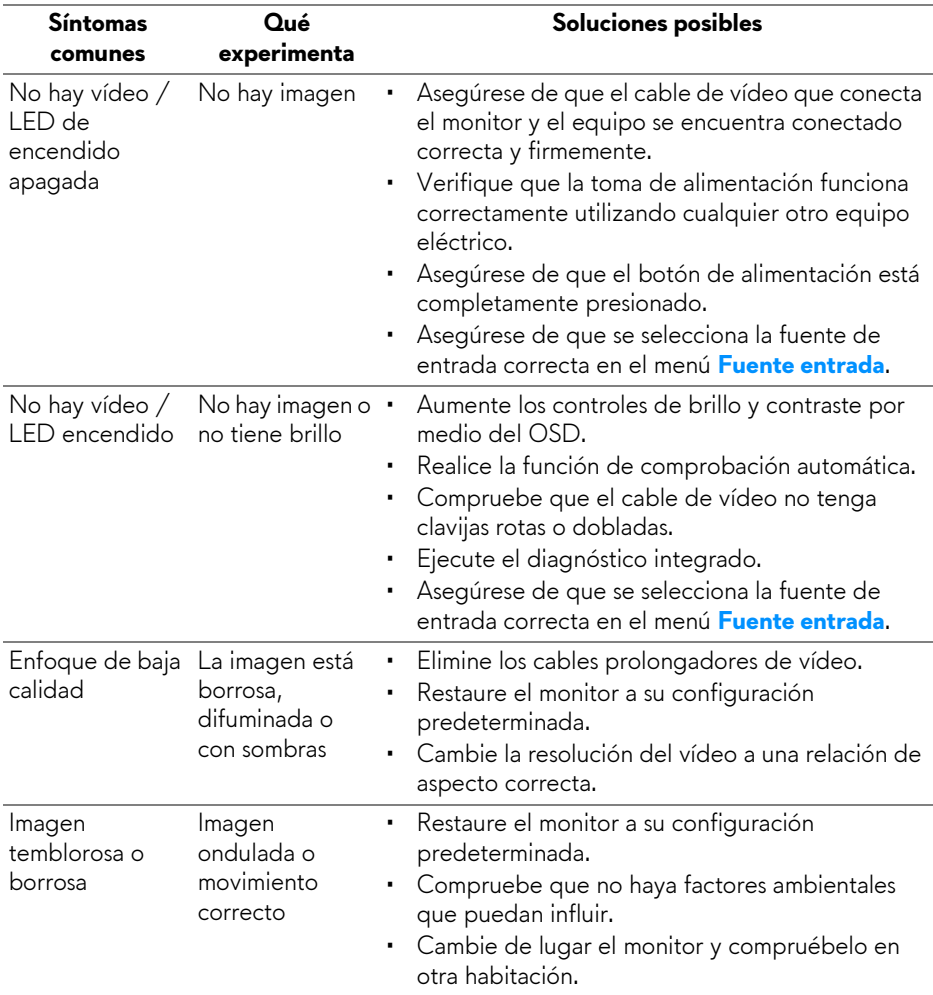

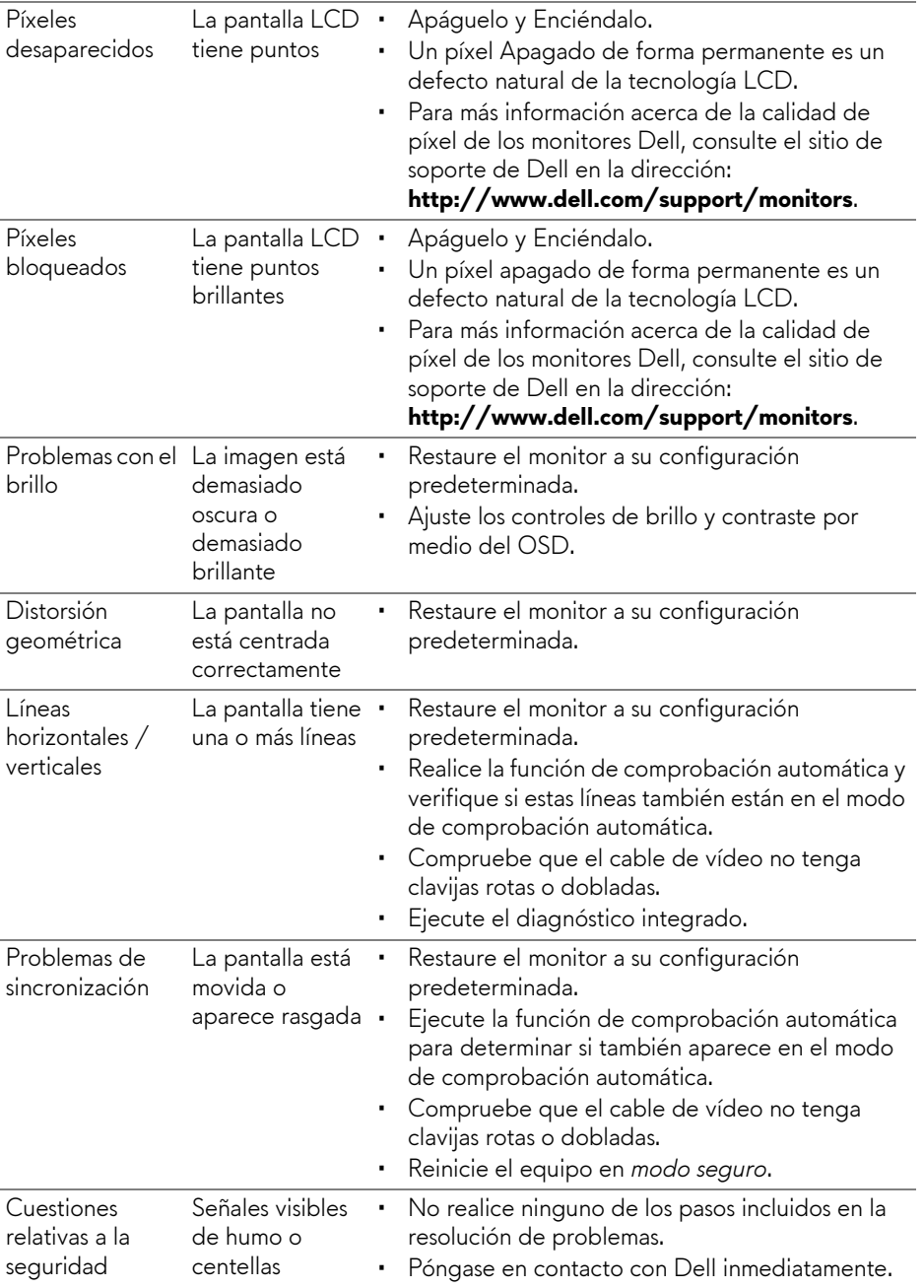

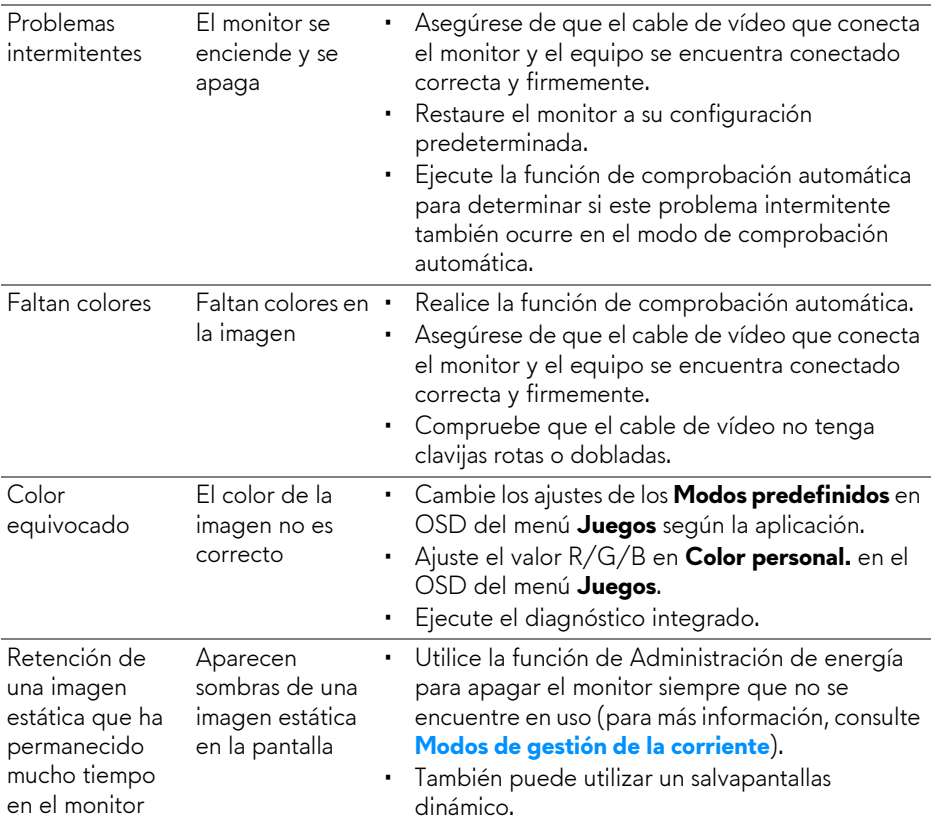

# <span id="page-54-0"></span>**Problemas específicos del producto**

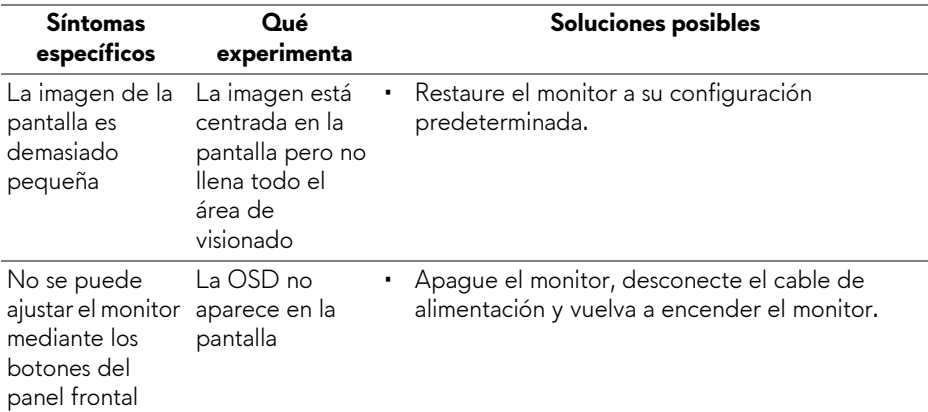

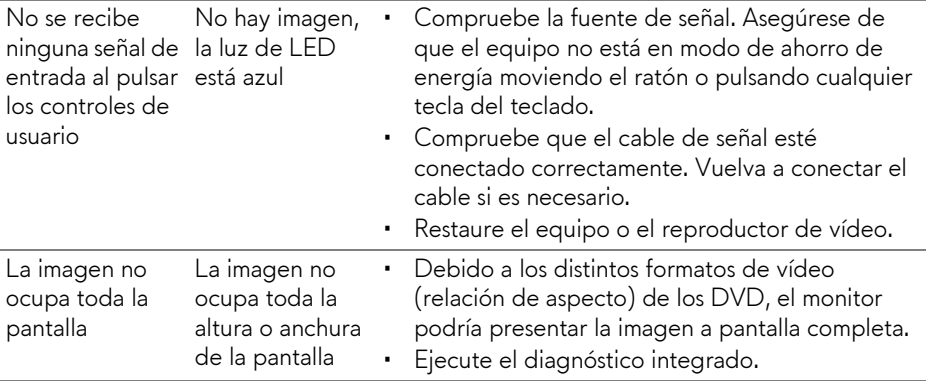

# <span id="page-55-1"></span><span id="page-55-0"></span>**Problemas específicos de Bus Serie Universal (USB)**

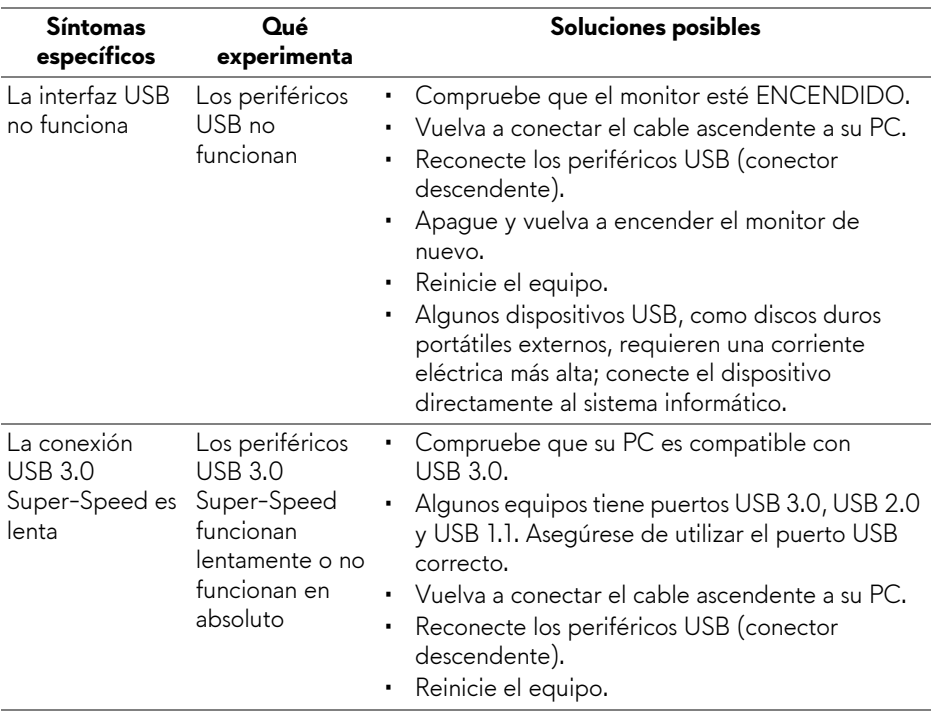

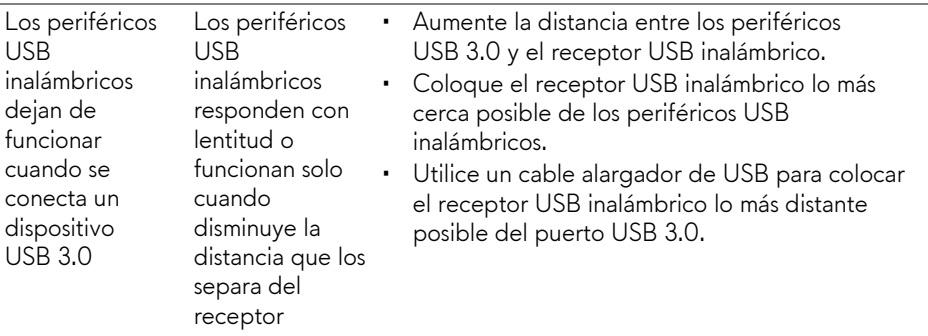

# <span id="page-57-0"></span>**Apéndice**

## <span id="page-57-4"></span>**ADVERTENCIA: Instrucciones de seguridad**

**ADVERTENCIA: Uso de controles, ajustes o procedimientos distintos de los especificados en esta documentación podría resultar en exposición a zona de descarga, peligro eléctrico y/o riesgos mecánicos.**

Para más información sobre instrucciones de seguridad, consulte Información sobre seguridad, medio ambiente y normativas (SERI).

# <span id="page-57-1"></span>**Declaración FCC (solo para EE.UU.)**

Si desea más información sobre la Nota FCC y el resto de información reglamentaria, consulte la página web de normativas en [www.dell.com/regulatory\\_compliance.](www.dell.com/regulatory_compliance)

# <span id="page-57-3"></span><span id="page-57-2"></span>**Contacte con Dell**

**Los clientes en Estados Unidos pueden llamar al 800-WWW-DELL (800-999-3355).**

**NOTA: Si no tiene una conexión a Internet activa, puede encontrar información de contacto en su factura de compra, nota de entrega, recibo o catálogo de productos Dell.**

**Dell proporciona varias opciones de soporte y de servicio en línea o por teléfono. La disponibilidad varía dependiendo del país y el producto, y puede que algunos servicios no estén disponibles en su zona.** 

- Asistencia técnica en línea —<www.dell.com/support/monitors>
- Contactar con Dell <www.dell.com/contactdell>